# HP Service Health Reporter

pour le système d'exploitation Windows®

Version du logiciel : 9.20

Développement de contenu - Prise en main

Date de publication du document : octobre 2012 Date de lancement du logiciel : octobre 2012

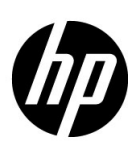

# Mentions légales

#### **Garantie**

Les seules garanties relatives aux produits et services HP sont celles définies dans les déclarations de garantie explicite qui sont fournies avec les produits et services. Aucune partie de ce document ne doit être interprétée comme constituant une garantie supplémentaire. HP ne peut être tenu responsable des erreurs ou omissions techniques ou rédactionnelles contenues dans ce document.

Les informations contenues dans le présent document sont susceptibles d'être modifiées sans préavis.

#### Droits limités

Logiciel confidentiel. Licence HP valide requise pour la détention, l'utilisation ou la copie. En accord avec les articles FAR 12.211 et 12.212, les logiciels informatiques, la documentation des logiciels et les informations techniques commerciales sont concédés au gouvernement américain sous licence commerciale standard du fournisseur.

#### **Copyright**

© Copyright 2010-2012 Hewlett-Packard Development Company, L.P.

#### **Marques**

Adobe® est une marque déposée d'Adobe Systems Incorporated.

Microsoft® et Windows® sont des marques déposées de Microsoft Corporation aux États-Unis.

UNIX® est une marque déposée de The Open Group.

Java est une marque déposée d'Oracle et/ou de ses filiales.

# Mises à jour de la documentation

La page de titre de ce document contient les informations d'identification suivantes :

- le numéro de version du logiciel, qui indique la version du logiciel ;
- la date de publication du document, qui change chaque fois que celui-ci est mis à jour ;
- la date de lancement du logiciel, qui indique la date de lancement de la présente version du logiciel.

Pour rechercher les dernières mises à jour ou vérifier que vous disposez de l'édition la plus récente d'un document, accédez à l'adresse :

#### **http://h20230.www2.hp.com/selfsolve/manuals**

L'accès à ce site requiert la création d'un compte HP Passport. Pour obtenir un identifiant HP Passport, accédez à la page :

#### **http://h20229.www2.hp.com/passport-registration.html**

Vous pouvez également cliquer sur le lien **New users - please register** disponible dans la page de connexion de HP Passport.

En vous abonnant au service d'assistance du produit approprié, vous recevrez les dernières mises à jour ou les nouvelles versions du produit. Pour plus d'informations, contactez votre revendeur HP.

# Support

Visitez le site d'assistance HP Software à l'adresse :

#### **www.hp.com/go/hpsoftwaresupport**

Ce site fournit des informations de contact et des détails sur les offres de produits, de services et d'assistance HP Software.

L'assistance en ligne de HP Software propose des fonctions de résolutions autonomes. Elle permet d'accéder efficacement aux outils interactifs d'assistance technique nécessaires à la gestion de votre activité. En tant que client bénéficiant de l'assistance HP, vous pouvez effectuer les opérations suivantes :

- rechercher des documents de connaissances présentant un réel intérêt ;
- soumettre et suivre des demandes de support et des demandes d'améliorations ;
- télécharger des correctifs logiciels ;
- gérer vos contrats d'assistance ;
- rechercher des contacts d'assistance HP ;
- consulter des informations sur les services disponibles ;
- participer à des discussions avec d'autres clients qui utilisent les logiciels ;
- rechercher des cours de formation sur les logiciels et vous y inscrire.

La plupart des domaines d'assistance nécessitent la création d'un compte HP Passport pour pouvoir accéder au site. De nombreuses offres nécessitent également un contrat d'assistance. Pour vous enregistrer en vue d'obtenir vos informations d'identification HP Passport, accédez à l'URL suivante :

#### **http://h20229.www2.hp.com/passport-registration.html**

Pour plus d'informations sur les niveaux d'accès, connectez-vous à l'adresse suivante :

**http://h20230.www2.hp.com/new\_access\_levels.jsp**

# Table des matières

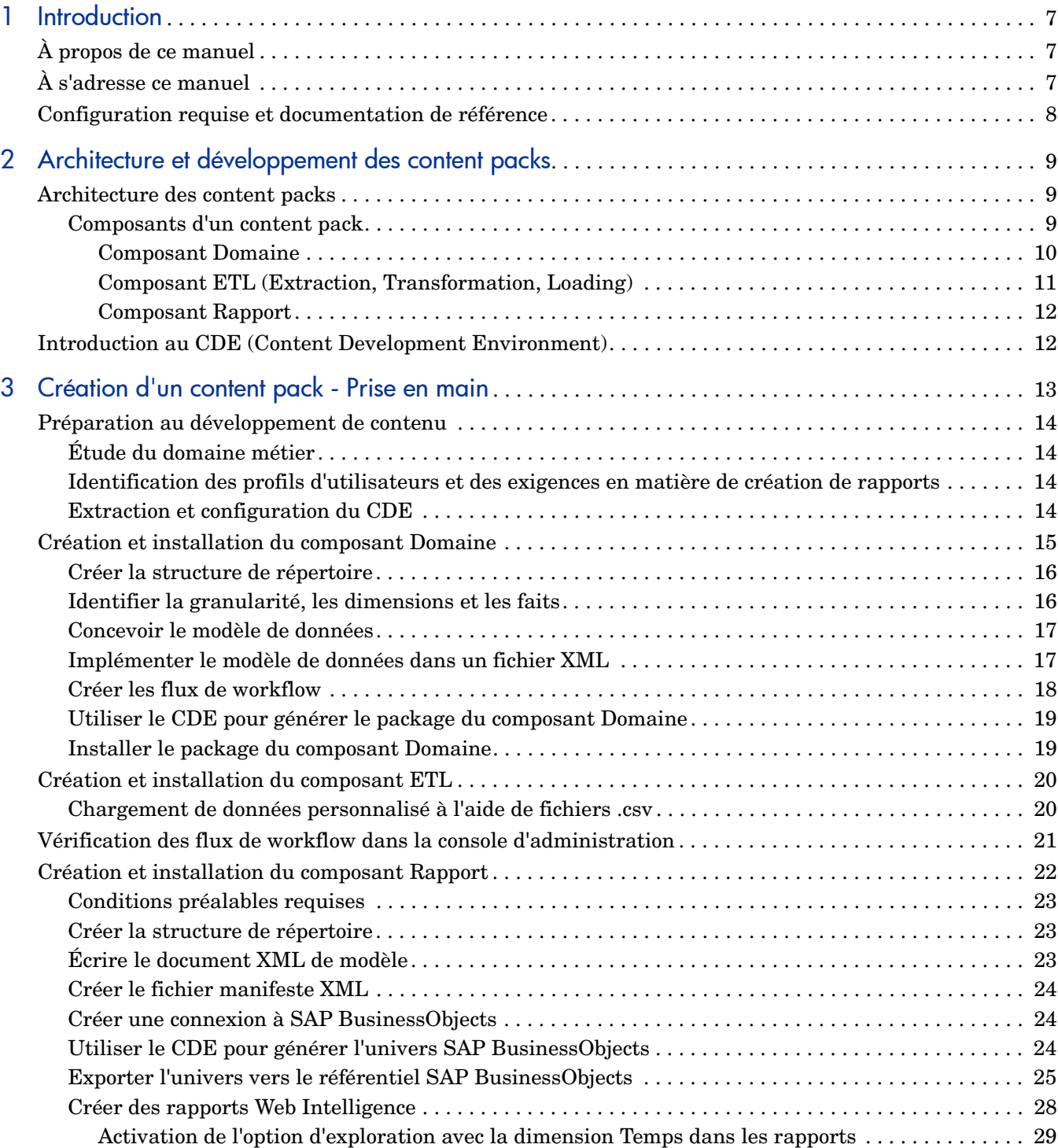

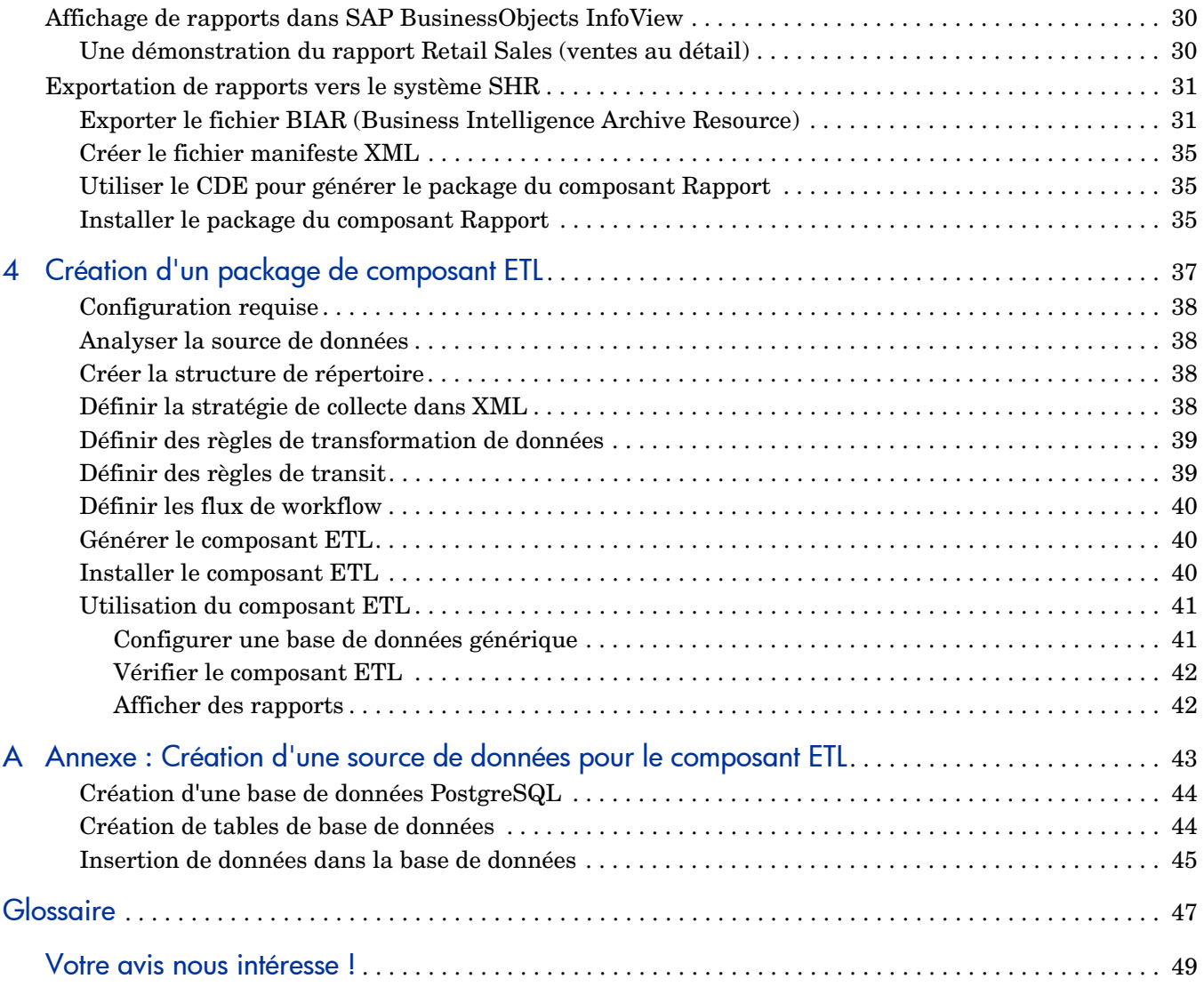

# <span id="page-6-0"></span>1 Introduction

Ce manuel présente le développement du contenu de HP Service Health Reporter (SHR) et décrit le processus de création d'un content pack. Vous allez utiliser des exemples de fichiers disponibles dans votre support d'installation de SHR et les instructions contenues dans ce manuel pour créer un exemple de content pack.

# <span id="page-6-1"></span>À propos de ce manuel

Ce manuel contient les éléments suivants :

- 1 [Introduction](#page-6-0) (ce chapitre) : Offre la configuration requise et les références permettant de comprendre les content packs et la terminologie relative au développement de contenu utilisée dans ce manuel.
- 2 [Architecture et développement des content packs](#page-8-3) : Décrit l'architecture des content packs et présente le CDE (Content Development Environment). L'environnement CDE est un ensemble d'outils fourni par SHR qui permet de développer un content pack.
- 3 [Création d'un content pack Prise en main](#page-12-1) : Contient des instructions pas à pas pour créer un content pack en utilisant un exemple RetailPOS (point de vente au détail). Vous allez utiliser des exemples de fichiers et des modèles disponibles dans votre support de SHR pour créer un content pack de travail.
- 4 [Création d'un package de composant ETL](#page-36-1) : Contient des instructions et des exemples de fichiers pour créer un composant de content pack ETL générique avec des fonctions limitées pour l'exemple RetailPOS.
- 5 [Glossaire](#page-46-1) de termes.

# <span id="page-6-2"></span>À s'adresse ce manuel

Ce manuel s'adresse aux développeurs qui veulent créer des content packs dans SHR ou développer des content packs existants.

# <span id="page-7-0"></span>Configuration requise et documentation de référence

Ce manuel considère que vous disposez de connaissances préalables sur :

# **Configuration requise Documentation de référence**

Concepts et utilisation de HP Service Health Reporter

Lisez les documents suivants disponibles en sélectionnant Démarrer > Programmes > HP Software > SH Reporter > Documentation

- *Concepts* **:** Ce manuel explique les principaux concepts, l'architecture et le workflow de SHR. Lisez ce manuel pour comprendre le concept et le fonctionnement des content packs avant de commencer à les développer.
- *Manuel d'installation et configuration :* Ce manuel contient des instructions sur l'installation des content packs et la procédure de résolution des problèmes pendant l'installation des content packs.
- *Aide en ligne pour les administrateurs* **:** Dans cette aide, vous trouverez des informations sur la surveillance des content packs installés.
- *Aide en ligne pour les utilisateurs :* Dans cette aide, vous trouverez des informations sur les content packs prêts à l'emploi fournis par SHR.

Concepts liés à l'entrepôt de données Vous pouvez trouver des ressources liées aux concepts d'entrepôt de données et des exemples sur Internet. SHR ne recommande aucune ressource particulière.

- *SAP BusinessObjects Enterprise InfoView User's Guide :* Ce manuel est disponible sous Démarrer > Programmes > BusinessObjects > BusinessObjects Enterprise > Documentation. Il offre des instructions sur la création et l'utilisation des rapports WebIntelligence.
- *SAP BusinessObjects Universe Designer Online Help :* Cette aide contient des informations sur la création, la construction et la gestion des univers. Vous pouvez lancer l'aide à partir de l'interface utilisateur de Universe Designer.

Des informations complémentaires et la documentation d'aide la plus récente sont disponibles à l'adresse **http:// help.sap.com/businessobject/product\_guides/**.

Vous pouvez trouver des ressources liées aux concepts XML et des exemples sur Internet. SHR ne recommande aucune ressource particulière.

Concepts de création de rapports de SAP BusinessObjects

Concepts XML et mode de création de documents XML

# <span id="page-8-3"></span><span id="page-8-0"></span>2 Architecture et développement des content packs

SHR permet de créer le contenu suivant sur la plate-forme de base de données de gestion des performances :

- **Content pack :** Vous pouvez créer des content packs et étendre les content packs prêts à l'emploi fournis par SHR. Ce manuel se sert d'un exemple pour décrire les étapes de création d'un content pack.
- **Rapports WebIntelligence :** Vous pouvez utiliser l'interface SAP BusinessObjects InfoView pour créer des rapports et personnaliser les rapports prêts à l'emploi fournis par SHR.

# <span id="page-8-1"></span>Architecture des content packs

Les content packs sont les mini-entrepôts de données, spécifiques du domaine ou de l'application, déployés sur la plate-forme de base de données de gestion des performances SHR. Ils déterminent les mesures à collecter, comment traiter et stocker les mesures et comment afficher les données traitées dans les rapports.

## <span id="page-8-2"></span>Composants d'un content pack

Un content pack est composé de trois composants : domaine, ETL (Extraction Transformation Loading) et rapport.

La figure suivante illustre le flux de données entre les composants.

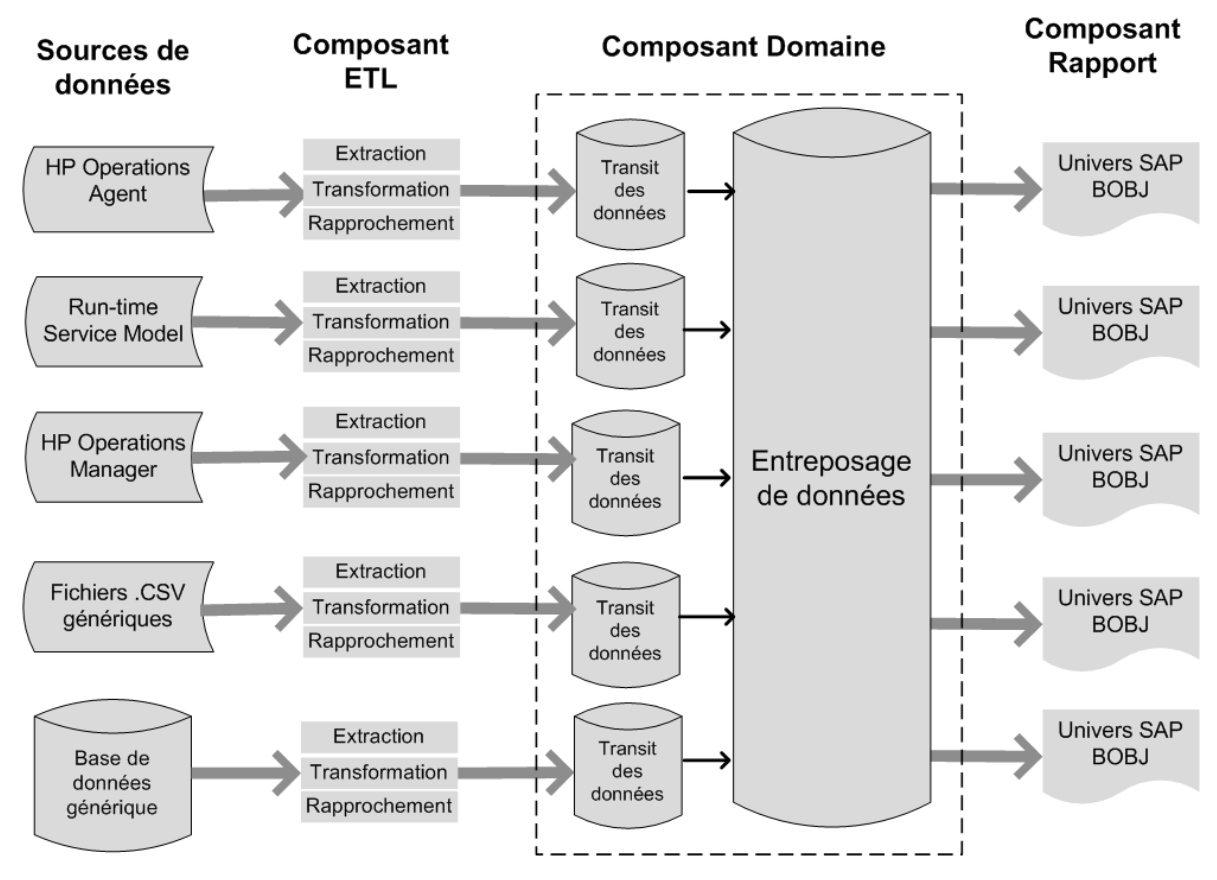

<span id="page-9-0"></span>Remarque : Les étapes de transformation et de rapprochement dans un composant ETL sont facultatives et peuvent ne pas s'appliquer à toutes les sources de données.

#### Composant Domaine

Le composant Domaine définit le modèle de données du domaine sur lequel vous créez des rapports ainsi que la logique d'exécution des tâches de traitement des données. Il nécessite d'intervention d'experts en domaine pour adapter les données selon les besoins métier. Ce composant est indépendant de la source de données. Le composant Domaine comprend les éléments suivants :

- le modèle de données constitué des faits et des dimensions du domaine sur lequel vous créez des rapports et la relation entre eux ;
- flux de workflow contrôlant et surveillant le traitement des données ; Un flux est constitué d'étapes reliées les unes aux autres dans une relation séquentielle. Un content pack contient un ensemble de flux de workflow qui définissent et contrôlent le flot de données d'une étape à l'autre. Dans le composant Domaine d'un content pack, des flux de workflow sont définis dans des fichiers XML pour charger les données dans des tables et effectuer l'agrégation hors ligne des données.
- éventuellement, les dimensions et les cubes pour la vue métier à utiliser par au moins un composant Rapport.

#### <span id="page-10-0"></span>Composant ETL (Extraction, Transformation, Loading)

Le composant ETL est dépendant de la source de données ; il définit la collecte des données à partir de la source de données spécifiée, suivie par la transformation et le chargement des données dans l'entrepôt de données. Par conséquent, pour un domaine particulier, chaque application de source de données comporte un composant de content pack de couche ETL distinct. Avant de commencer à créer le composant ETL, vous devez identifier la source de données qui fournit les mesures à remplir dans le modèle de données du domaine. Le composant ETL comprend les éléments suivants :

• **Règles de collecte (extraction) des données :** Après avoir identifié une source de données, vous devez créer un programme de collecte ou en utiliser un pour collecter les faits et les dimensions requis depuis la source de données. Une stratégie de collecte doit être écrite en langage XML pour définir les mesures à collecter par le programme de collecte depuis la source de données. Ce dernier collecte les données tel que défini dans la stratégie de collecte et les place dans des fichiers .csv.

SHR prend en charge la collecte de données depuis un ensemble de sources de données et fournit des programmes de collecte pour chacune de ces sources de données.

Les sources de données prises en charge par SHR sont les suivantes :

- Run-time Service Model (RTSM)
- HP Operations Agent
- HP Operations Manager
- Base de données des profils HP Business Service Management
- Fichiers .csv génériques
- Bases de données prenant en charge JDBC

En fonction de vos besoins métier, vous pouvez créer votre propre programme de collecte ou utiliser des collecteurs prêts à l'emploi en écrivant les fichiers XML de stratégie de collecte correspondants.

- **Règles de transformation de données (facultatif) :** Des règles de transformation de données sont requises si les données collectées, telles que des fichiers .csv, doivent être transformées avant le chargement des données dans l'entrepôt de données. Par exemple, vous pouvez écrire une règle pour supprimer les lignes contenant une valeur vide dans la colonne « nom d'hôte ». Les règles de transformation sont écrites dans des fichiers XML. SHR offre un utilitaire de transformation de données appelé « mappeur » pour les règles de transformation prêtes à l'emploi.
- **Règles de rapprochement de données (facultatif) :** Le rapprochement de données est le processus permettant d'associer des données de faits aux données de dimensions correspondantes. Dans SHR, les règles de rapprochement de données sont écrites pour associer des données de faits d'une source particulière aux données de dimensions correspondantes d'une autre source à l'aide de clés d'entreprise communes. Par exemple, dans le déploiement Console de surveillance des services, les données de dimensions proviennent de RTSM et les données de faits de HP Operations Agent. Les règles de rapprochement sont écrites en langage XML pour rapprocher les données de faits des données de dimensions.
- **Règles de transit de données :** Une fois les données collectées, transformées et rapprochées (sous la forme de fichiers .csv), elles sont transférées vers des tables de transit. Les règles de transit de données définissent comment les données doivent être transférées vers des tables de transit, notamment le processus de fusion des colonnes et des lignes.
- **Définitions de flux de workflow :** Dans le composant ETL, des flux de workflow sont définis dans des fichiers XML pour contrôler le transfert de données, de la collecte au transit, en passant par la transformation et le rapprochement si nécessaire.

#### <span id="page-11-0"></span>Composant Rapport

Le composant Rapport contient les rapports et univers de SAP BusinessObjects Web Intelligence. Un univers de content pack offre une correspondance métier significative de la base de données complexe sous-jacente et simplifie la création des rapports. Il s'agit d'une vue logique du modèle de données sous-jacent que vous définissez dans le composant Domaine. Le composant Rapport importe les dimensions et les cubes définis dans le composant Domaine correspondant.

# <span id="page-11-1"></span>Introduction au CDE (Content Development Environment)

L'environnement CDE (Content Development Environment) est constitué d'un ensemble d'outils à utiliser lors du processus de développement du contenu. Ces outils utilisent des fichiers XML conçus par le développeur de content packs pour générer les packages de composants de content pack installables.

Les outils CDE sont fournis dans le support SHR sous la forme d'un fichier à extraction automatique CDE.exe dans le dossier *<repertoire\_installation>*\PMDB. Lors de l'extraction du contenu du fichier, l'environnement CDE présente une structure de dossiers, telle qu'illustré dans la figure suivante.

#### CDE

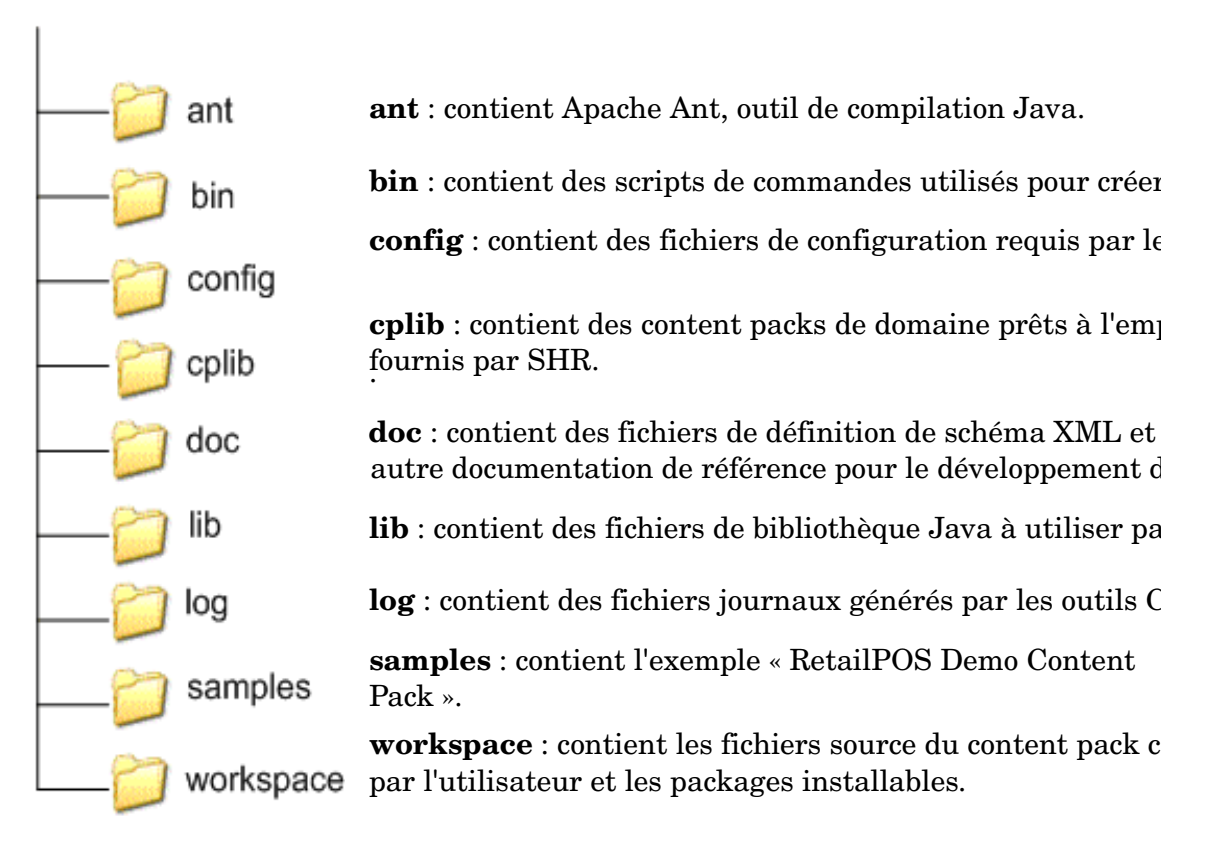

# <span id="page-12-1"></span><span id="page-12-0"></span>3 Création d'un content pack - Prise en main

Ce chapitre décrit les étapes permettant de créer un exemple de content pack à l'aide d'un exemple concret lié à la vente au détail. L'organigramme ci-dessous présente les étapes de création d'un content pack.

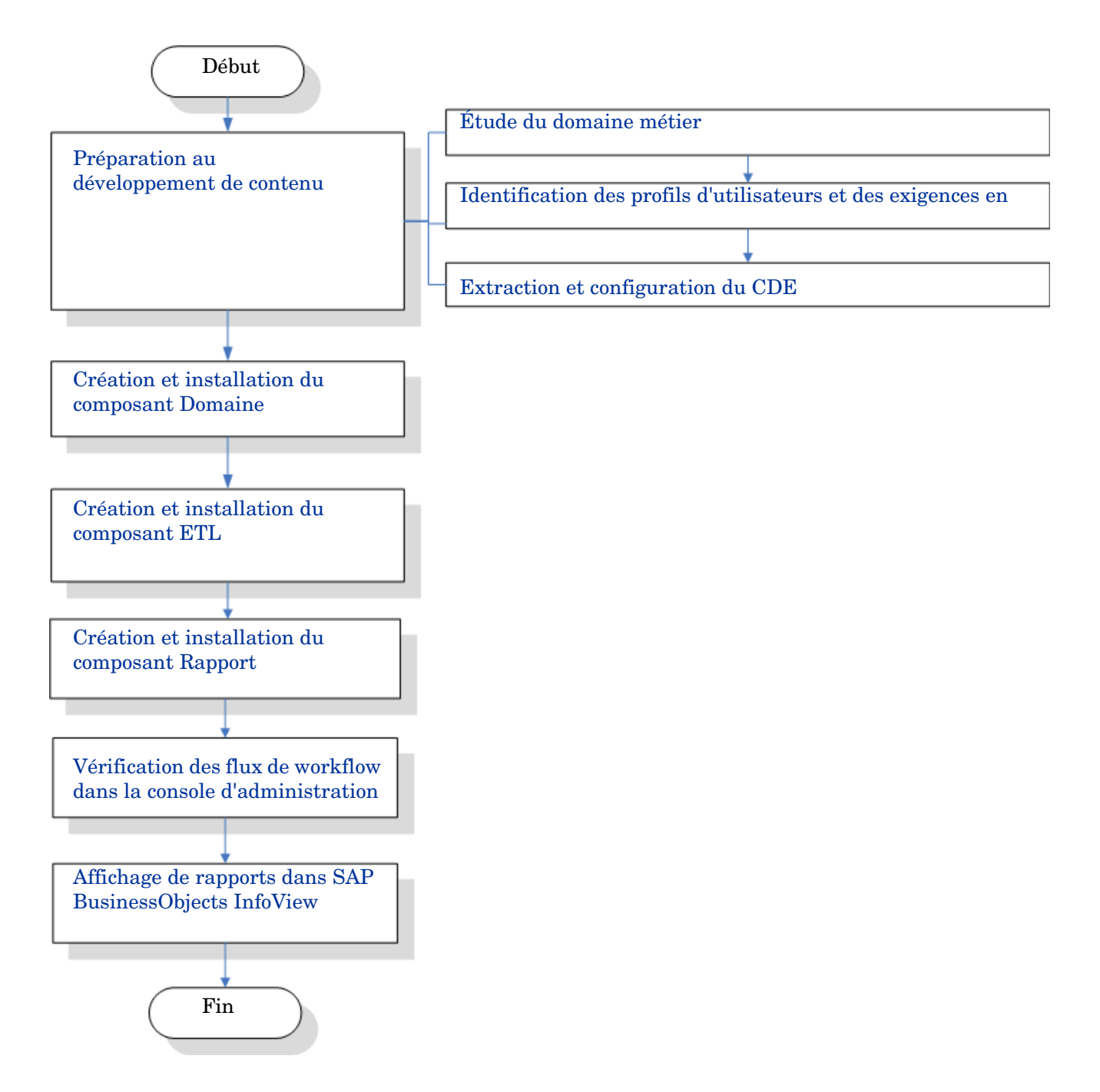

# <span id="page-13-0"></span>Préparation au développement de contenu

# <span id="page-13-1"></span>Étude du domaine métier

Prenez une vaste chaîne de vente au détail spécialisée dans l'électronique.

- 100 magasins sont répartis sur cinq emplacements,
- chacun stockant environ 10 000 produits individuels désignés par une référence SKU (Stock Keeping Unit).

La chaîne de vente au détail est automatisée et chaque produit est associé à un code-barres. La collecte de données de transaction est effectuée essentiellement dans le système de point de vente devant le magasin où les codes-barres sont scannés et directement entrés dans le système. Les achats des clients sont mesurés à cet endroit.

Une fois que vous avez compris les rouages de la chaîne de vente au détail, vous pouvez déterminer les profils d'utilisateurs et leurs exigences en matière de création de rapports.

## <span id="page-13-2"></span>Identification des profils d'utilisateurs et des exigences en matière de création de rapports

Dans l'exemple RetailPOS, nous considérons les membres de la direction comme les utilisateurs des rapports.

Les membres de la direction sont intéressés par une synthèse des ventes qui indique des informations sur les ventes de produits pour différentes catégories de produits dans les magasins situés à divers emplacements. Les informations sur les ventes doivent être disponibles pour plusieurs périodes, notamment de façon annuelle, trimestrielle, mensuelle et quotidienne.

Il est recommandé de créer une conception fictive des rapports requis à ce stade. Cette simulation initiale peut être créée sur papier ou sur un outil de conception de votre choix. Le développement réel des rapports Web Intelligence à l'aide de SAP BusinessObjects peut être effectué lorsque vous créez le package du composant Rapport.

# <span id="page-13-3"></span>Extraction et configuration du CDE

- 1 Connectez-vous au système hôte hébergeant SHR. Le dossier <*repertoire\_installation*> contient une application CDE.exe.
- 2 Exécutez le fichier CDE. exe pour extraire les outils CDE dans le dossier CDE.
- 3 Tapez **cmd** et appuyez sur **ENTRÉE** pour ouvrir la fenêtre Invite de commandes.
- 4 À l'invite de commande, exécutez la commande **cd** pour naviguer vers le répertoire dans lequel SHR est installé. Ensuite, exécutez les commandes suivantes pour changer de répertoire :
	- a *<répertoire\_installation>* **cd** CDE qui définit le répertoire dans *<répertoire\_installation>*\CDE.
	- b *<répertoire installation*>\CDE> cd bin qui définir le répertoire dans *<répertoire\_installation>*\CDE\bin.

Ici <*répertoire\_installation*> est le répertoire dans lequel SHR est installé.

5 Exécutez la commande suivante :

#### **setenv.bat**

Les variables d'environnement suivantes sont définies dans le chemin.

CDE\_HOME

ANT\_HOME

JRE\_HOME

# <span id="page-14-1"></span><span id="page-14-0"></span>Création et installation du composant Domaine

L'organigramme ci-dessous présente les étapes de création du composant Domaine d'un content pack.

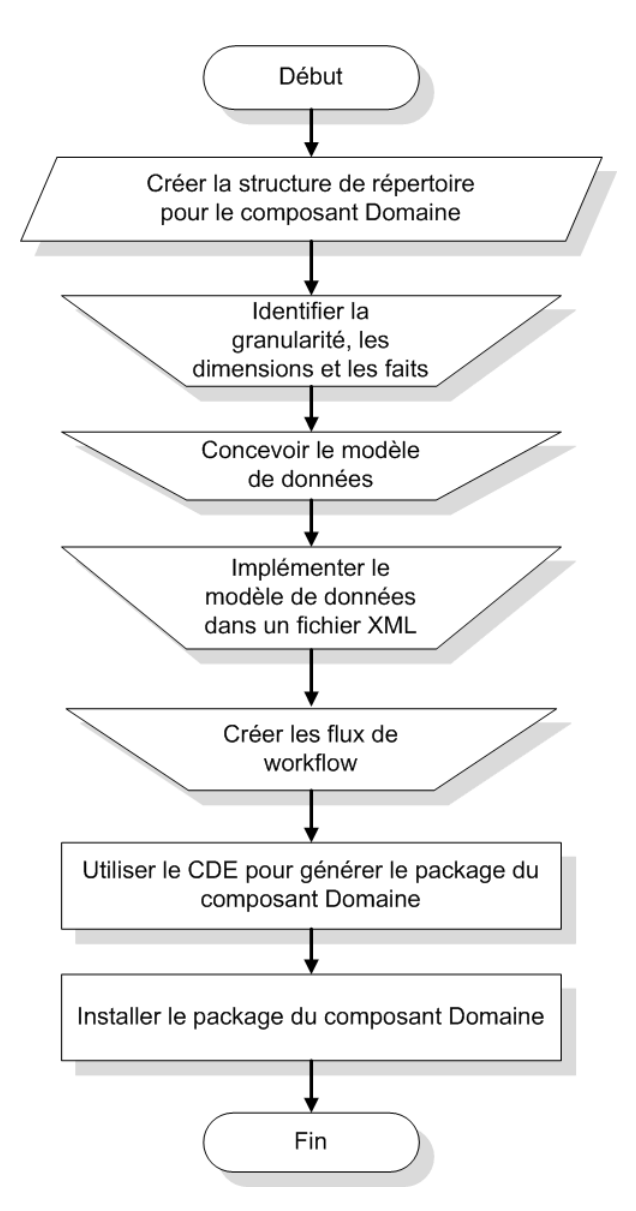

# <span id="page-15-0"></span>Créer la structure de répertoire

Pour créer la structure de répertoire pour les fichiers source du composant Domaine, à l'invite de commande, exécutez la commande suivante :

```
<répertoire_installation>\CDE\bin>CreateCPFolders.bat -package RetailPOS 
-subpackage RetailPOSDomain -type domain
```
où

- <*répertoire\_installation*> est le répertoire dans lequel vous avez installé SHR,
- **RetailPOS** est le nom du content pack que vous développez et
- **RetailPOSDomain** est le nom du composant Domaine dans **RetailPOS**.

Le répertoire contiendra des modèles fournis par SHR qui permettront de créer les fichiers source du composant Domaine : les fichiers XML de modèle et de flux de workflow.

SHR propose des exemples de fichiers source pour le content pack RetailPOS à l'emplacement suivant. Vous pouvez utiliser ces fichiers comme référence pour créer votre propre content pack.

%CDE HOME%\samples\RetailPOS Demo Content Pack\Source\

## <span id="page-15-1"></span>Identifier la granularité, les dimensions et les faits

La table de faits contient les données les plus granulaires. Dans l'exemple du domaine RetailPOS, la granularité est un élément dans une transaction de point de vente.

Les dimensions sont les suivantes :

- Date
- Produit
- Magasin

Les faits collectés par le système RetailPOS sont les suivants :

- Quantité des ventes
- Volume des ventes

### <span id="page-16-0"></span>Concevoir le modèle de données

Un modèle de données illustre la relation entre les entités (tables de faits et de dimensions) et leurs attributs (colonnes de table de base de données). Dans SHR, un modèle de données est un fichier XML. Pour créer un modèle de données, commencez par créer un diagramme, puis implémentez le même dans un fichier XML.

La figure suivante présente le diagramme qui permettra de créer le modèle de données pour le content pack **RetailPOS**.

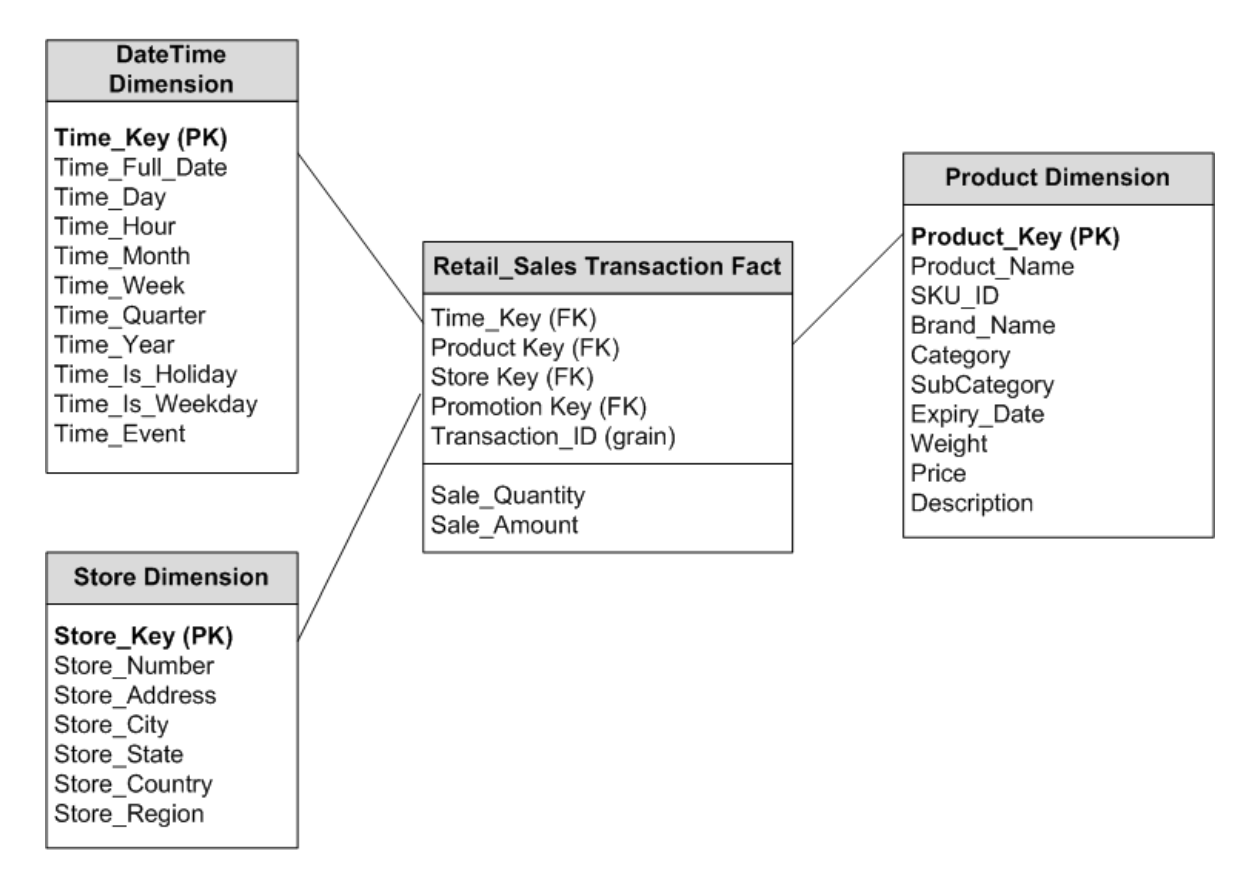

### <span id="page-16-1"></span>Implémenter le modèle de données dans un fichier XML

Le schéma que vous avez conçu à l'étape précédente doit être implémenté à l'aide du fichier XML devant être utilisé par le CDE pour créer le package du composant Domaine. Ce fichier XML est appelé XML de modèle.

Un fichier XML de modèle contient les sections suivantes :

- Une **section relationnelle** définit les tables de faits et de dimensions, ainsi que la relation entre les faits et les dimensions.
- Une **section logique** définit les cubes, les hiérarchies et les niveaux. Vous définissez un cube pour chaque table de faits.
- Une **section globale** définit l'agrégation à effectuer sur les tables source.

Après avoir créé la structure de répertoire du composant Domaine, recherchez un modèle model\_template.xml à l'emplacement suivant :

<CDE\_HOME>/workspace/RetailPOS/RetailPOS.ap/source/model

Vous pouvez modifier ce fichier .xml de façon à concevoir le fichier XML de modèle.

De même, vous pouvez rechercher à titre de référence un exemple de fichier XML de modèle pour **RetailPOSDomain** disponible à l'emplacement suivant :

<CDE\_HOME>\samples\RetailPOS\_Demo\_Content\_Pack\Source\RetailPOS\RetailPO SDomain.ap\source\model

Pour lire le contenu de l'exemple de fichier XML de modèle, dans ce document PDF, cliquez sur l'onglet Pièces jointes : Afficher les pièces jointes et sélectionnez RetailPOS dimension model.xml. Double-cliquez pour ouvrir le fichier XML dans la fenêtre de votre navigateur.

### <span id="page-17-0"></span>Créer les flux de workflow

SHR propose une infrastructure de workflow pour contrôler et surveiller le workflow des processus de données. Cette infrastructure est composée de flux de workflow. Un flux est constitué d'étapes reliées les unes aux autres dans une relation séquentielle. Chaque content pack contient un ensemble de flux qui définissent et contrôlent le flot de données d'une étape à l'autre.

Par exemple, le composant Domaine peut comporter les étapes suivantes dans le flux de workflow :

#### **Chargement de données dans la table de données périodiques Agrégation horaire Agrégation quotidienne**

Vous devez implémenter les flux de workflow dans le fichier XML devant être utilisé par le CDE pour créer le package du composant Domaine. Les flux que vous devez créer à l'aide du fichier XML sont les suivants :

- Un fichier XML de flux de workflow pour charger et regrouper le fait.
- Un fichier XML de flux de workflow pour charger la dimension **Magasin**.
- Un fichier XML de flux de workflow pour charger la dimension **Produit**.

Après avoir créé la structure de répertoire du composant Domaine, recherchez un modèle de flux de workflow ABC stream template.xml à l'emplacement suivant :

<CDE\_HOME>/workspace/RetailPOS/RetailPOS.ap/source/orchestration

Vous pouvez modifier ce fichier ABC\_stream\_template.xml de façon à concevoir les fichiers XML de flux de workflow.

De même, vous pouvez rechercher à titre de référence des exemples de fichiers XML de flux de workflow pour **RetailPOSDomain** à l'emplacement suivant :

%CDE HOME%\samples\RetailPOS Demo Content Pack\Source\

Pour lire le contenu de l'exemple de fichier XML de flux de workflow, dans ce document PDF, cliquez sur l'icône **Pièces jointes : Afficher les pièces jointes** et sélectionnez les fichiers .xml suivants :

- Fact Retail Sales stream.xml : Fichier XML de flux de workflow pour charger et regrouper le fait.
- Dimension Store stream.xml : Fichier XML de flux de workflow pour charger la dimension **Magasin**.
- Dimension Product stream.xml : Fichier XML de flux de workflow pour charger la dimension **Produit**.

Double-cliquez pour ouvrir les fichiers XML dans la fenêtre de votre navigateur.

## <span id="page-18-0"></span>Utiliser le CDE pour générer le package du composant Domaine

Pour générer le package du composant Domaine, procédez comme suit :

1 **Créer le fichier manifeste XML**

Le fichier manifeste XML contient les définitions des fichiers source à utiliser par le CDE pour générer le package du composant Domaine.

Pour créer le fichier manifeste XML à l'aide du CDE :

a À l'aide de la commande **cd**, remplacez le répertoire par :

%CDE\_HOME%\workspace\RetailPOS\RetailPOSDomain.ap

b Exécutez la commande suivante :

ant **createManifestTemplate**

Le fichier manifeste XML RetailPOSDomain\_manifest\_template.xml est créé dans <CDE\_HOME>/workspace/RetailPOS/RetailPOSDomain.ap/source

Vous pouvez consulter un exemple de fichier manifeste XML pour **RetailPOSDomain** à l'emplacement suivant :

%CDE\_HOME%\samples\RetailPOS\_Demo\_Content\_Pack\Source\RetailPOS\Retai lPOSDomain.ap\source\RetailPOSDomain\_manifest\_template.xml

Pour lire le contenu de l'exemple de fichier manifeste XML, dans ce document PDF, cliquez sur l'icône **Pièces jointes : Afficher les pièces jointes** et sélectionnez RetailPOSDomain manifest template.xml. Double-cliquez pour ouvrir le fichier XML dans la fenêtre de votre navigateur.

#### 2 **Créer le package du composant Domaine**

Pour créer le package du composant Domaine à l'aide du CDE :

a À l'aide de la commande cd, remplacez le répertoire par :

%CDE\_HOME%\workspace\RetailPOS\RetailPOSDomain.ap

b Exécutez la commande suivante :

ant

#### Le package du composant Domaine installable est créé dans

%CDE\_HOME%\workspace\RetailPOS\RetailPOSDomain.ap\dist

- 3 Accédez à %CDE\_HOME%/workspace/RetailPOS/RetailPOSDomainCP.ap/dist
- 4 Copiez RetailPOS dans %PMDB HOME%\packages. La copie du package le rend disponible dans le Gestionnaire de déploiement pour l'installation.

Il n'est pas nécessaire que SHR soit installé sur l'ordinateur sur lequel vous créez le package du composant Domaine. Si vous avez créé le package du composant Domaine sur un autre ordinateur, vous devez copier le package sur l'ordinateur hébergeant SHR sous %PMDB\_HOME%\packages.

## <span id="page-18-1"></span>Installer le package du composant Domaine

SHR offre l'utilitaire Gestionnaire de déploiement dans la console d'administration pour installer les packages de composants de content pack. Pour obtenir des instructions sur l'installation des composants du content pack, consultez le *Manuel d'installation et configuration de HP Service Health Reporter.*

# <span id="page-19-0"></span>Création et installation du composant ETL

Le composant ETL repose sur les règles de collecte, de transformation, de rapprochement et de transit de données. La création de l'ensemble d'un composant ETL à l'aide de toutes les règles peut s'avérer complexe. Par conséquent, pour vous permettre de créer un exemple de content pack, ce chapitre décrit une autre méthode simple consistant à générer des données sous la forme de fichiers .csv et à les charger dans l'entrepôt de données.

Le chapitre suivant [Création d'un package de composant ETL page 37](#page-36-1) décrit la création d'un package de composant ETL que vous pouvez installer à l'aide du Gestionnaire de déploiement dans la console d'administration.

#### <span id="page-19-1"></span>Chargement de données personnalisé à l'aide de fichiers .csv

Avec cette méthode, vous créez un ensemble de fichiers .csv au format requis et placez les fichiers .csv dans le dossier %PMDB\_HOME%\stage pour chargement dans les tables d'entrepôt de données de SHR.

Suivez ces étapes pour créer et charger les fichiers .csv.

1 **Installez le package du composant Domaine :** Avant de commencer à créer les fichiers .csv pour le chargement, assurez-vous de générer le package du composant Domaine que vous avez créé à l'[Installer le package du composant Domaine page 19.](#page-18-1) Le composant Domaine crée un fichier html d'interface de transit qui contient le format dans lequel les fichiers .csv doivent être créés. Le fichier html d'interface de transit est créé dans %PMDB\_HOME%/packages/RetailPOS/RetailPOSDomainCP.ap/doc.

À titre de référence, consultez l'exemple de fichier RetailPOSDomain\_INTERFACE.html disponible dans

%CDE\_HOME%\samples\RetailPOS\_Demo\_Content\_Pack\RetailPOS\RetailPOSDom ain.ap\doc

- 2 **Générer des fichiers .csv :** SHR offre un programme de génération de fichiers .csv simple pour créer des exemples de fichiers .csv pour le content pack RetailPOS. Pour créer les fichiers .csv au format indiqué dans le modèle de fichier .html à l'aide du programme de génération de fichiers .csv, procédez comme suit :
	- a Accédez au dossier %CDE HOME%\samples\RetailPOS Demo Content Pack\Sample CSV Generator.
	- b Copiez les fichiers suivants à l'emplacement spécifié, tel qu'indiqué dans le tableau suivant :

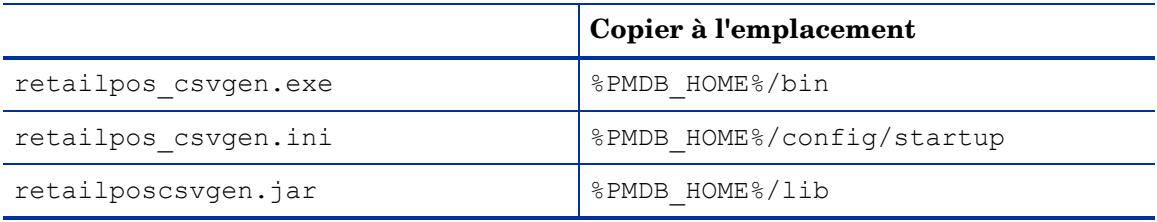

c À l'invite de commande, exécutez retailpos\_csvgen.exe.

Pour l'exemple de content pack RetailPOS que vous êtes en train de créer, le programme de génération de fichiers .csv génère les fichiers .csv sur deux mois et les place dans le dossier %PMDB\_HOME%\stage. Le composant Domaine installé précédemment charge les fichiers .csv dans les tables de l'entrepôt de données de SHR.

# <span id="page-20-0"></span>Vérification des flux de workflow dans la console d'administration

Après le démarrage du service HP\_PMDB\_Platform\_Timer, vous vous connectez à la console d'administration pour vérifier le statut des flux de workflow du composant Domaine. Procédez comme suit :

- 1 Dans l'interface utilisateur d'administration, cliquez sur **Surveillance interne** > **Traitement des données**.
- 2 Dans l'onglet **Détails du flux**, affichez le statut des flux dans le content pack RetailPOSDomain. Tous les flux doivent afficher un statut OK pour indiquer qu'ils ont été correctement terminés.

Dans l'exemple RetailPOS, le composant Domaine comporte les flux de workflow suivants, chacun contenant au moins une étape.

- Un fichier XML de flux de workflow pour charger et regrouper le fait **Ventes au détail**.
- Un fichier XML de flux de workflow pour charger la dimension **Magasin**.
- Un fichier XML de flux de workflow pour charger la dimension **Produit**.
- Un fichier XML de flux de workflow pour charger la dimension **Promotion**.

Tel que le montre la figure suivante, la réussite des flux est indiquée en vert.

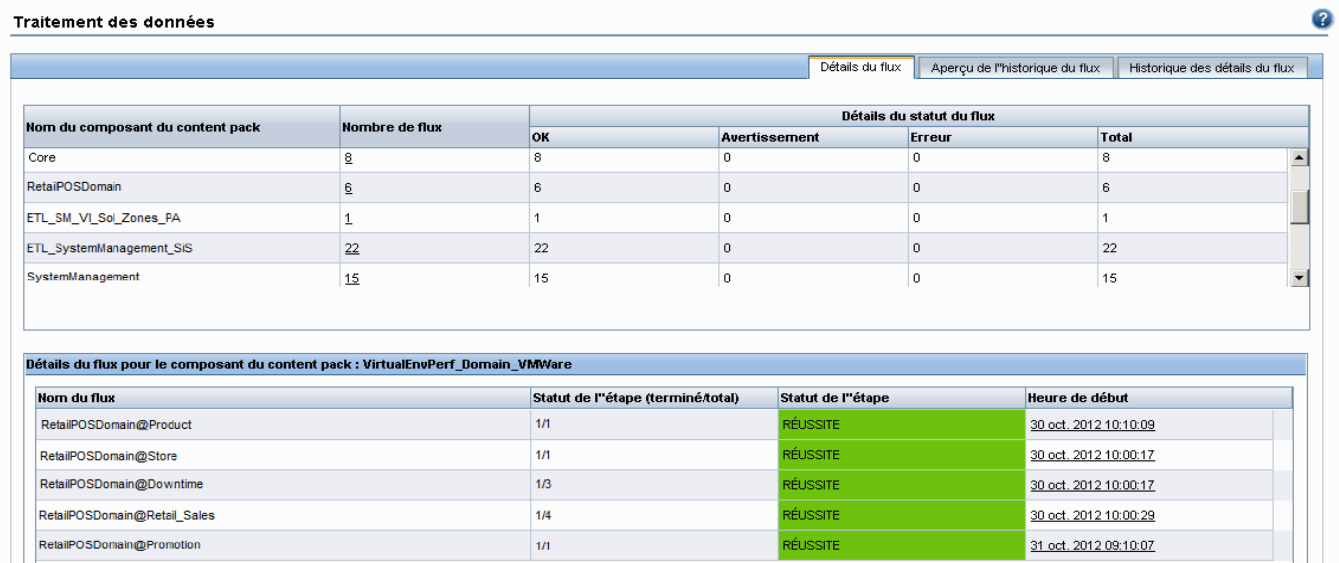

# <span id="page-21-0"></span>Création et installation du composant Rapport

Le diagramme suivant présente les étapes permettant de créer le composant Rapport.

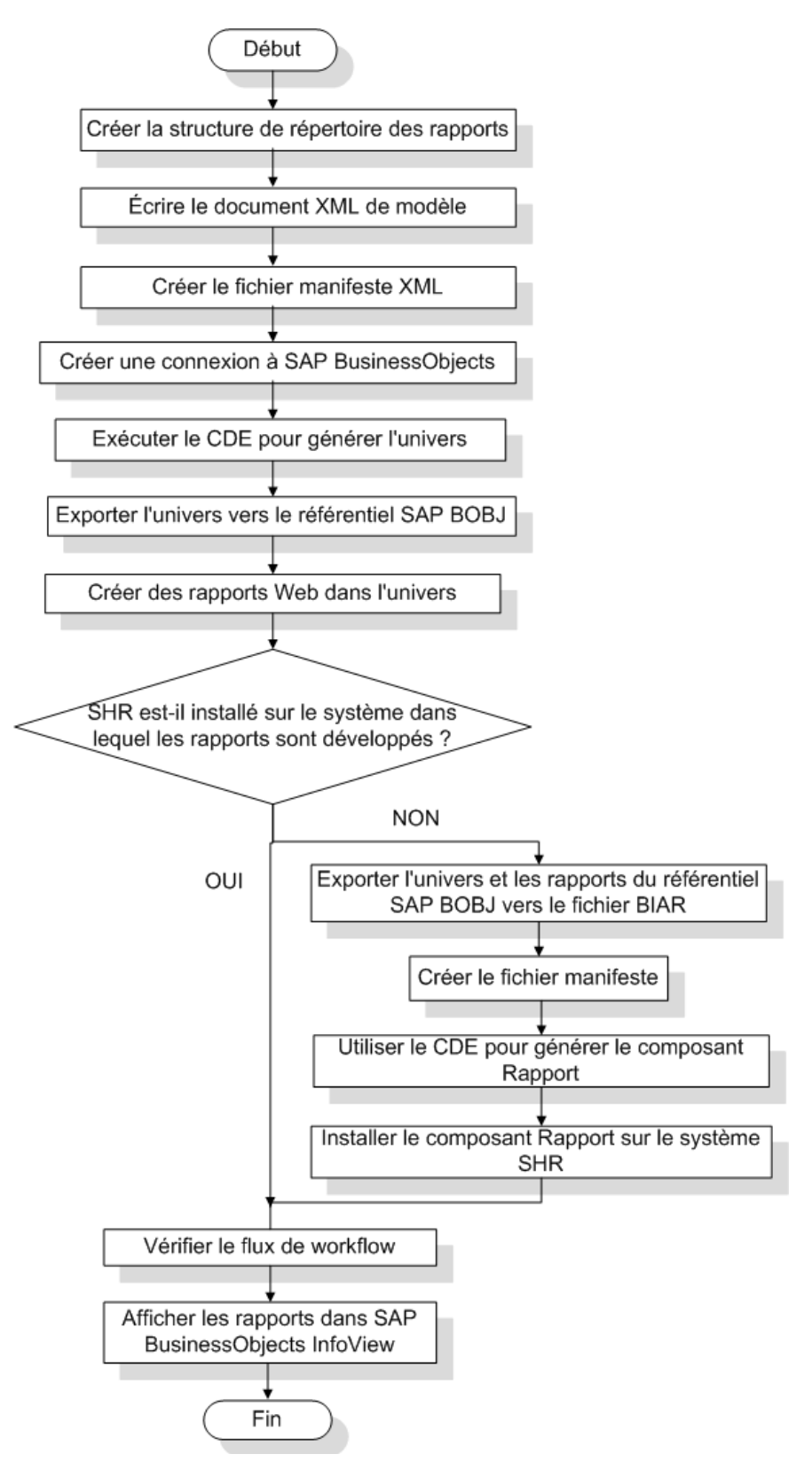

## <span id="page-22-0"></span>Conditions préalables requises

Avant de créer le composant Rapport, vérifiez que les opérations suivantes ont été réalisées :

- CDE est installé sur le même ordinateur que SHR et SAP BusinessObjects.
- Le composant Domaine que vous avez créé à la section [Installer le package du composant](#page-18-1)  [Domaine page 19](#page-18-1) est installé. Utilisez l'utilitaire Gestionnaire de déploiement dans la console d'administration pour installer le composant Domaine. Pour obtenir des instructions, consultez le *Manuel d'installation et configuration de HP Service Health Reporter.*

#### <span id="page-22-1"></span>Créer la structure de répertoire

Pour créer la structure de répertoire pour les fichiers source du composant Rapport, à l'invite de commande, exécutez la commande suivante :

```
<repertoire_installation>\CDE\bin>CreateCPFolders.bat -package RetailPOS 
-subpackage RetailPOSApp -type application
```
où

- <*répertoire\_installation*> est le répertoire dans lequel vous avez installé SHR,
- **RetailPOS** est le nom du content pack que vous développez et
- **RetailPOSReporting** est le nom du composant Rapport dans **RetailPOS**.

Le répertoire contiendra des modèles fournis par SHR qui permettront de créer les fichiers source du composant Rapport.

SHR propose des exemples de fichiers source pour le content pack RetailPOS à l'emplacement suivant. Vous pouvez utiliser ces fichiers comme référence pour créer votre propre content pack.

%CDE HOME%\samples\RetailPOS Demo Content Pack\Source\

# <span id="page-22-2"></span>Écrire le document XML de modèle

Le document XML de modèle pour le composant Rapport doit comporter une section logique. Dans cette section, vous indiquez une référence au cube que vous avez défini dans le document XML de modèle du composant Domaine.

Vous pouvez consulter à titre de référence un exemple de fichier XML de modèle pour **RetailPOSReporting** à l'emplacement suivant :

```
%CDE_HOME%\samples\RetailPOS_Demo_Content_Pack\Source\RetailPOS\RetailPO
SReporting.ap\source\model
```
Pour lire le contenu de l'exemple de fichier XML de modèle, dans ce document PDF, cliquez sur l'onglet Pièces jointes : Afficher les pièces jointes et sélectionnez RetailPOS App\_model.xml. Double-cliquez pour ouvrir le fichier XML dans la fenêtre de votre navigateur.

## <span id="page-23-0"></span>Créer le fichier manifeste XML

Le fichier manifeste XML contient la définition du document XML de modèle que vous avez créé à l'[Écrire le document XML de modèle](#page-22-2) devant être utilisé par le CDE.

Pour créer le fichier manifeste XML à l'aide du CDE :

1 À l'aide de la commande **cd**, remplacez le répertoire par :

%CDE\_HOME%\workspace\RetailPOS\RetailPOSReporting.ap

2 Exécutez la commande suivante :

#### ant **createManifestTemplate**

Le fichier manifeste XML RetailPOS manifest template.xml est créé dans <CDE\_HOME>/workspace/RetailPOS/RetailPOSReporting.ap/source

Vous pouvez consulter un exemple de fichier manifeste XML pour **RetailPOSReporting** à l'emplacement suivant :

```
%CDE_HOME%\samples\RetailPOS_Demo_Content_Pack\Source\RetailPOS\Retai
lPOSReporting.ap\source
```
#### <span id="page-23-1"></span>Créer une connexion à SAP BusinessObjects

Pour générer l'univers SAP BusinessObjects, vous devez créer une connexion de base de données sécurisée à SAP BusinessObjects à l'aide de Universe Designer. SHR offre un script de commandes pour créer la connexion. Pour créer une connexion à l'aide du script :

1 À l'aide de la commande **cd**, remplacez le répertoire par :

%CDE\_HOME%\bin

2 À l'invite de commande, exécutez la commande suivante :

setenv.bat

3 À l'invite de commande, exécutez le script de commandes suivant :

createUniverseConnection.bat

Un message « Default BO Universe connection <"MA""> was created successfully » (création réussie de la connexion par défaut à l'univers BO "MA") apparaît.

## <span id="page-23-2"></span>Utiliser le CDE pour générer l'univers SAP BusinessObjects

Pour générer l'univers à l'aide du CDE, à l'invite de commande :

- 1 Remplacez le répertoire de l'invite de commande par %CDE\_HOME%\workspace\RetailPOS\RetailPOSReporting.ap
- 2 Exécutez la commande suivante :

**ant**

L'univers est créé avec une extension de fichier .unv et est placé dans le répertoire suivant : %CDE\_HOME%\workspace\RetailPoS\RetailPoSReporting.ap\dist\RetailPOS\Reta ilPOSReporting.ap

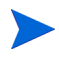

Vous pouvez également modifier l'univers pour y ajouter des hiérarchies supplémentaires. Pour plus d'informations, consultez l'aide en ligne *SAP BusinessObjects Universe Designer Online Help*.

# <span id="page-24-0"></span>Exporter l'univers vers le référentiel SAP BusinessObjects

dans SAP BusinessObjects Universe Designer :

- 1 Sélectionnez **File (Fichier) Export (Exporter)**. La fenêtre Export Universe (Exporter l'univers) s'affiche.
- 2 Sélectionnez le dossier d'univers requis, dans cet exemple RetailPOS, dans la liste disponible. Cliquez sur **OK**.

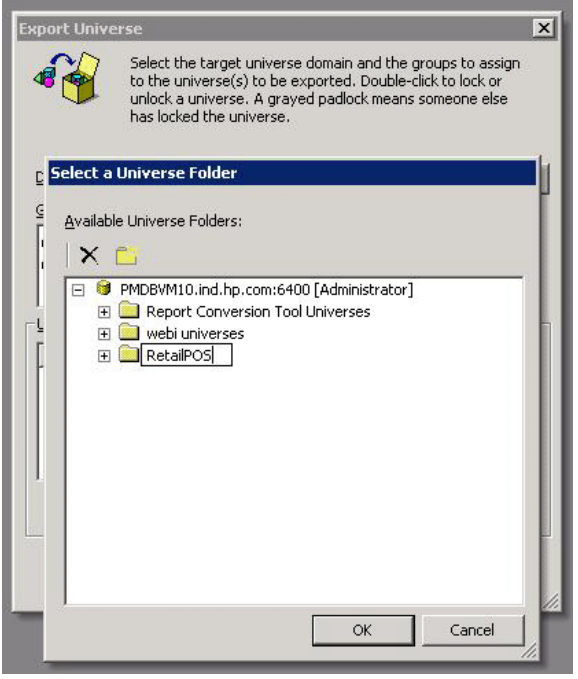

3 Dans la fenêtre Export Universe (Exporter l'univers), recherchez l'univers, dans cet exemple RetailPOSReporting.unv. Cliquez sur **Open (Ouvrir)**.

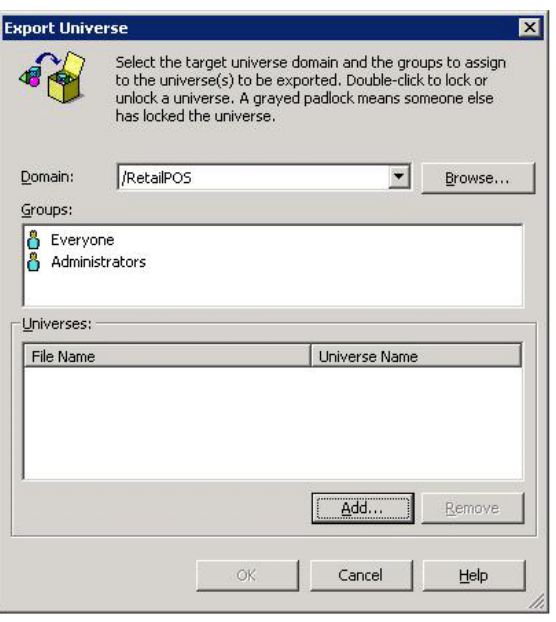

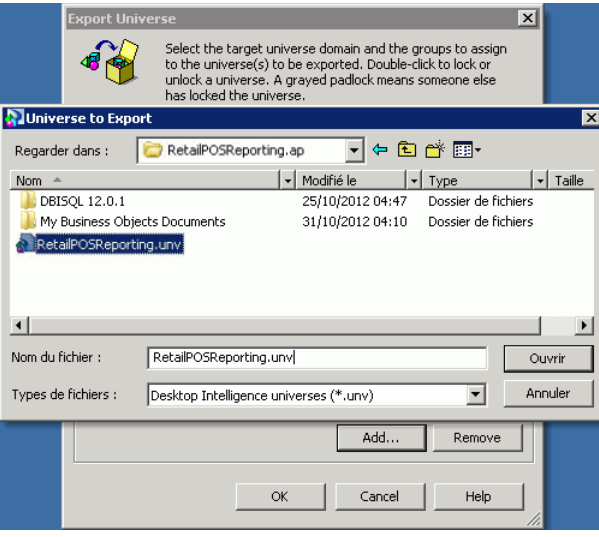

La fenêtre Export Universe (Exporter l'univers) affiche l'univers RetailPOSReporting.unv ajouté à la liste des univers à exporter. Cliquez sur **OK**.

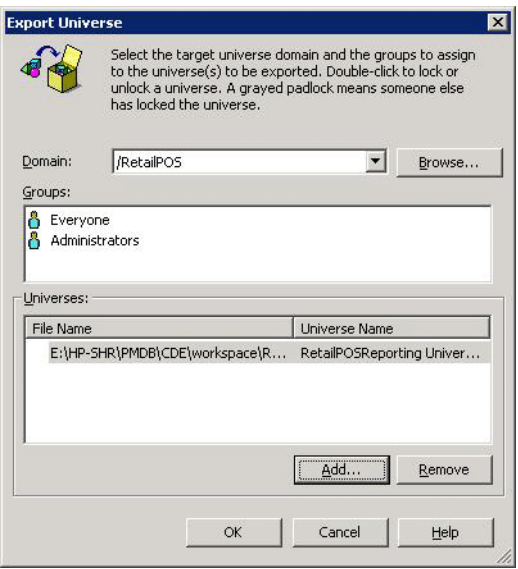

4 Le message universe successfully exported (exportation de l'univers réussi) apparaît.

## <span id="page-27-0"></span>Créer des rapports Web Intelligence

Vous pouvez créer des rapports Web Intelligence en sélectionnant l'univers dans SAP BusinessObjects InfoView et en générant une ou plusieurs requêtes pour définir le contenu des données des rapports.

Pour créer un rapport simple des ventes contenant une table de quantité des ventes et de montant des ventes par catégorie de produit, suivez les étapes ci-dessous :

- 1 Connectez-vous à SAP BusinessObjects InfoView en utilisant l'une des méthodes suivantes :
	- Dans la barre d'adresses de votre navigateur Web, tapez l'URL du système SAP BusinessObjects. Cette URL doit avoir le format suivant : http://<Nom hote ou adresse IP>:PORT NO (8080)/InfoViewApp/logon.jsp.
	- $\rightarrow$  Dans la console d'administration, cliquez sur **Administration**  $\rightarrow$  **SAP BOBJ**, puis sur **Lancer InfoView**. La page de connexion InfoView s'ouvre.
- 2 Cliquez sur **Document List (Liste de document)**.
- 3 Cliquez sur **New (Nouveau) Web Intelligence Document (Document Web Intelligence)**. La liste des univers BusinessObjects apparaît.
- 4 Sélectionnez **RetailPOSReporting Universe Model Generator.** La fenêtre New Web Intelligence Document (Nouveau document Web Intelligence) apparaît. L'onglet de données affiche les objets (dimensions et mesures) disponibles dans l'univers tel qu'indiqué dans la figure suivante.

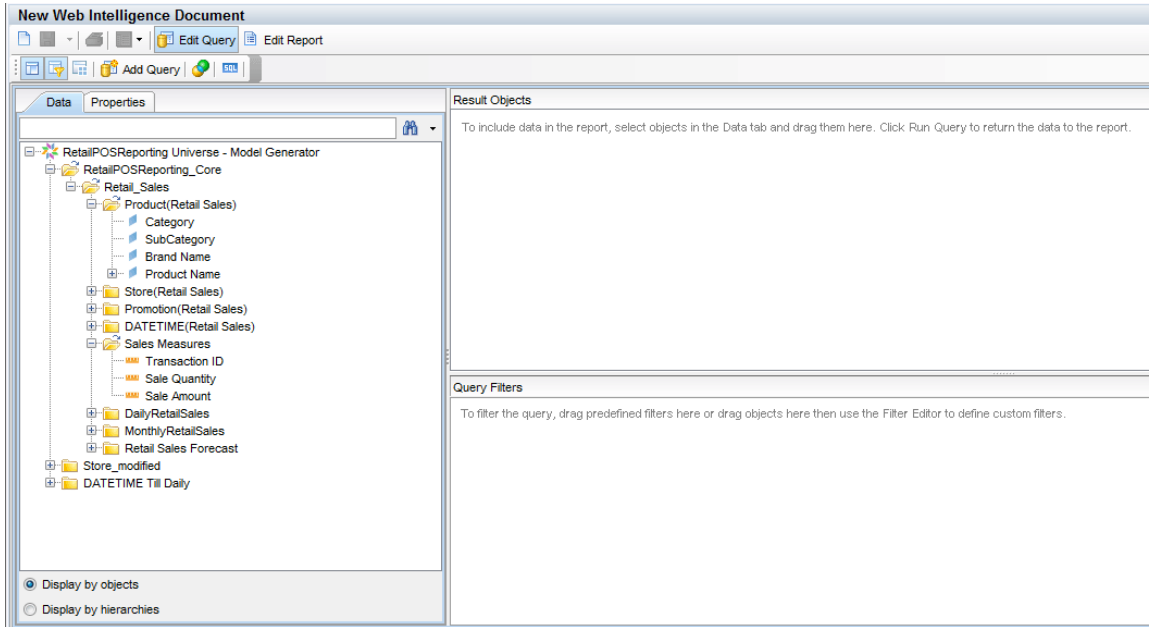

- 5 Pour inclure des données dans le rapport, sélectionnez ce qui suit dans l'onglet de données et faites glisser les éléments sélectionnés dans la fenêtre Result Objects (Objets de résultat). Vous pouvez également cliquer deux fois sur les objets pour les placer dans la fenêtre Result Objects (Objets de résultat).
	- Dimension: Category (sous Product (Retail Sales))
	- Mesures :
		- Sale Quantity (sous Sales Measures)
		- Sale Amount (sous Sales Measures)

6 Cliquez sur **Run Query (Exécuter la requête)** pour renvoyer les données au rapport.

Une table de quantité des ventes et de montant des ventes par catégorie de produit est créée. Vous pouvez la renommer avec un titre approprié.

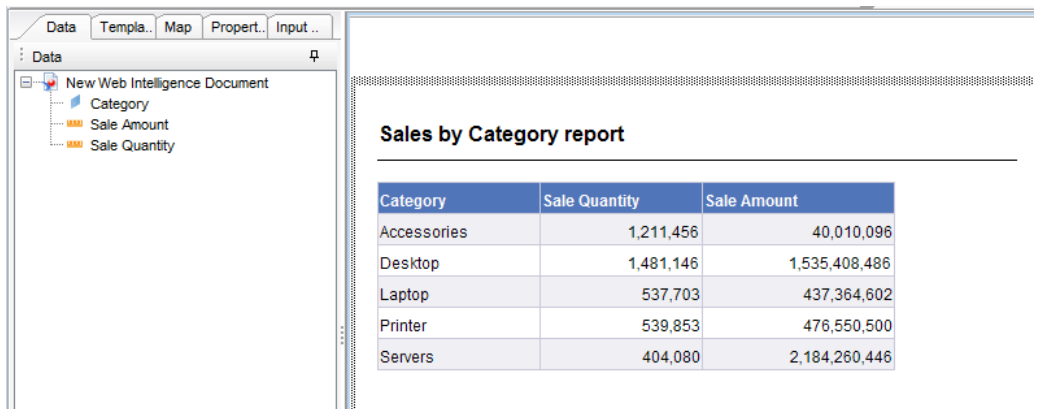

#### <span id="page-28-0"></span>Activation de l'option d'exploration avec la dimension Temps dans les rapports

Pour activer l'option d'exploration avec la dimension Temps dans le rapport, cliquez sur **Drill (Explorer) Q**  $\Box$  Drill dans la barre d'outils InfoView. Vous pouvez explorer en amont ou en aval par catégorie de produit.

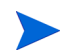

**Option 1 :** Si vous avez développé les rapports Web Intelligence sur un autre système sur lequel SHR n'est pas installé, vous devez procéder comme suit :

- Exportez le fichier BIAR vers le système sur lequel SHR est installé.
- Ensuite, générez le composant Rapport et installez-le à l'aide du Gestionnaire de déploiement.

Consultez les instructions de la section [Exportation de rapports vers le système SHR page 31](#page-30-0).

**Option 2 :** Si vous avez développé les rapports Web Intelligence sur le même système sur lequel SHR est installé, vous pouvez vérifier les flux de workflow et afficher les rapports dans SAP BusinessObjects InfoView comme indiqué dans les sections suivantes.

# <span id="page-29-2"></span><span id="page-29-0"></span>Affichage de rapports dans SAP BusinessObjects InfoView

Maintenant que vous avez installé les packages des composants Domaine et Rapport et que les données sont chargées dans l'entrepôt de données, vous pouvez afficher les rapports dans l'interface SAP BusinessObjects InfoView.

Si vous avez installé l'exemple RetailPOS\_Demo\_Content\_Pack à partir de %CDE\_HOME%\samples\, vous affichez un rapport intitulé Retail Sales Report disponible dans la Document List (Liste de documents) dans InfoView. Pour obtenir des instructions sur la connexion à InfoView et l'affichage des rapports, consultez l'*Aide en ligne pour les utilisateurs de HP Service Health Reporter.*

Le rapport Retail Sales (ventes au détail) contient la synthèse des ventes qui affiche le produit des ventes pour chacune des dimensions que vous avez définies dans le modèle de données, à savoir l'emplacement, l'heure et la catégorie de produit. Les dimensions vous permettent d'explorer les données en amont ou en aval pour afficher des informations détaillées.

## <span id="page-29-1"></span>Une démonstration du rapport Retail Sales (ventes au détail)

Cliquez pour activer la vidéo suivante. Cliquez avec le bouton droit de la souris sur la vidéo pour afficher les options.

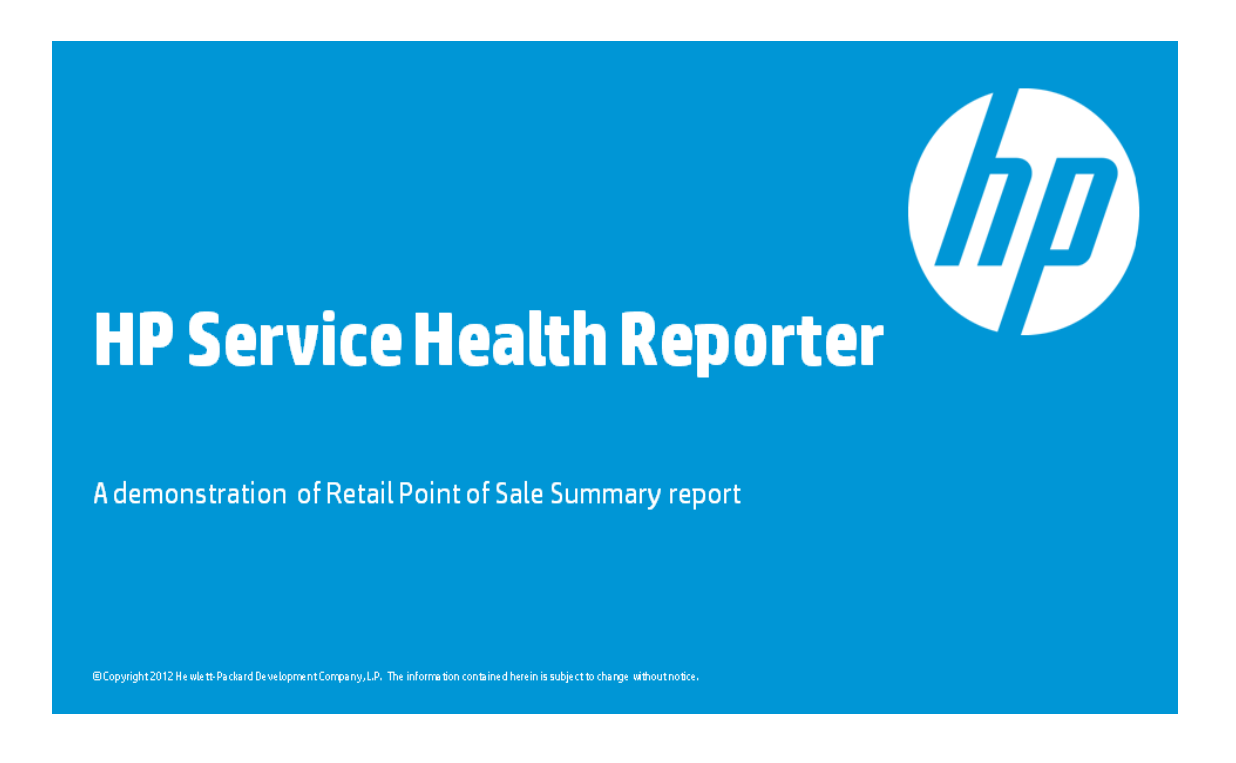

# <span id="page-30-0"></span>Exportation de rapports vers le système SHR

# <span id="page-30-1"></span>Exporter le fichier BIAR (Business Intelligence Archive Resource)

Si vous avez développé les rapports sur un système sur lequel SHR n'est pas installé, vous devez exporter le fichier BIAR et installer le composant Rapport sur le système sur lequel SHR est installé. Vous sélectionnez une source, une destination et les objets à importer. Procédez comme suit :

- 1 Ouvrez l'assistant d'importation de BusinessObjects.
- 2 Dans la page **Source environment (Environnement source)**, entrez ce qui suit :
	- CMS Name (Nom CMS) : nom de l'ordinateur sur lequel BusinessObjects est installé.
	- User Name (Nom d'utilisateur) : nom d'utilisateur de l'utilisateur BusinessObjects.
	- Password (Mot de passe) : mot de passe de l'utilisateur BusinessObjects.
	- Authentication (Authentification) : Sélectionnez **Enterprise (Entreprise)**.

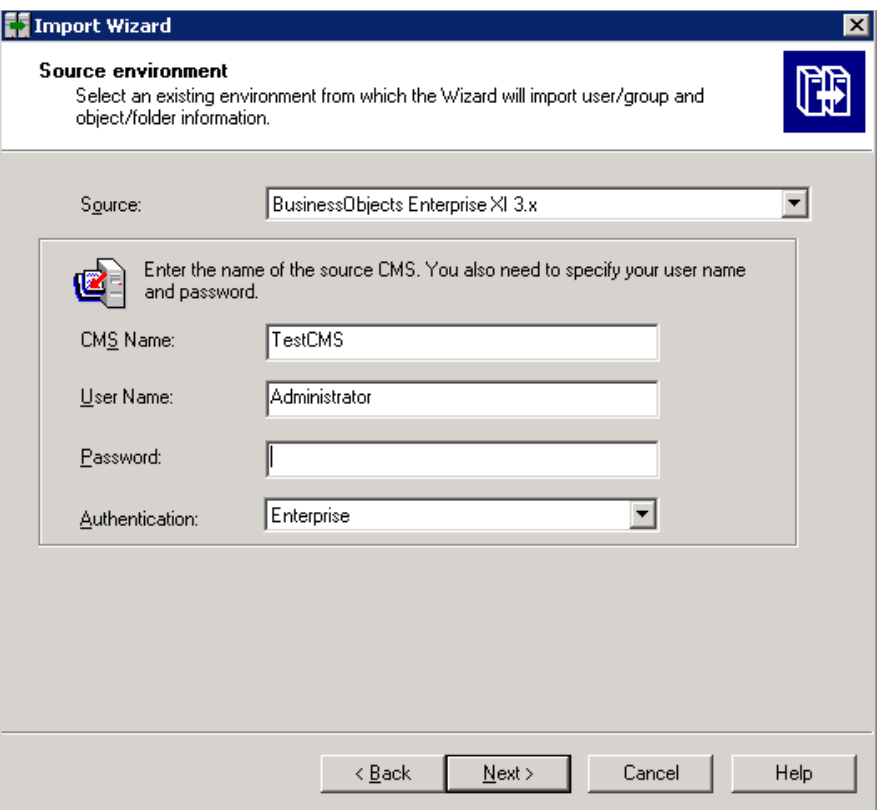

- 3 Dans la page **Destination environment (Environnement de destination)**, sélectionnez ce qui suit :
	- Destination : fichier BIAR (Business Intelligence Archive Resource)
	- BIAR file (Fichier BIAR) : fichier .biar vers lequel vous voulez exporter. Le chemin du fichier .biar est le suivant :

```
%CDE_HOME%\workspace\RetailPOS\RetailPOSReporting.ap\source\report
s\sybase\
```
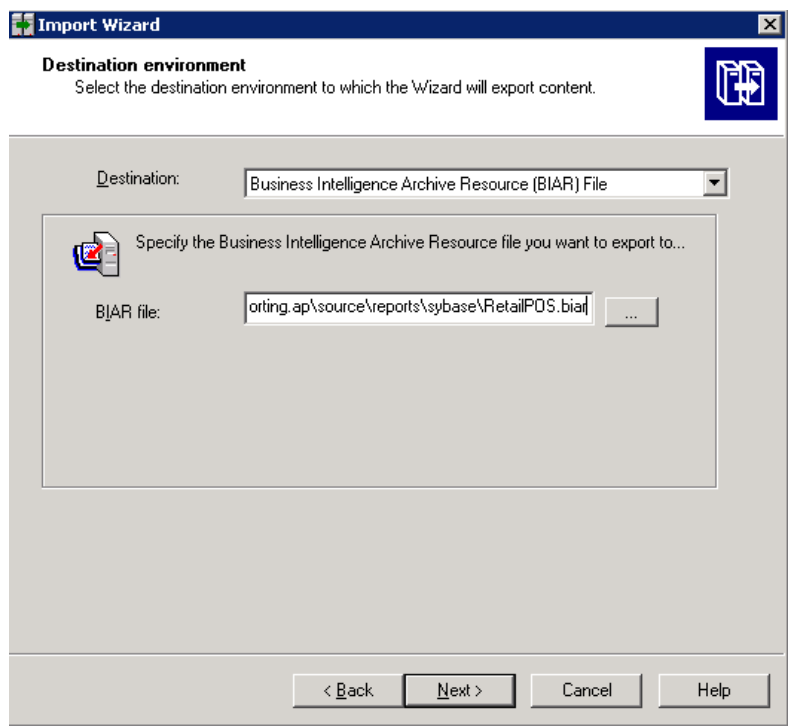

- 4 Dans la page **Select objects to import (Sélectionner des objets à importer)**, sélectionnez ce qui suit :
	- Import folders and objects (Importer des dossiers et des objets).
	- Import repository objects (Importer des objets de référentiel).
	- Import universes (Importer des univers).

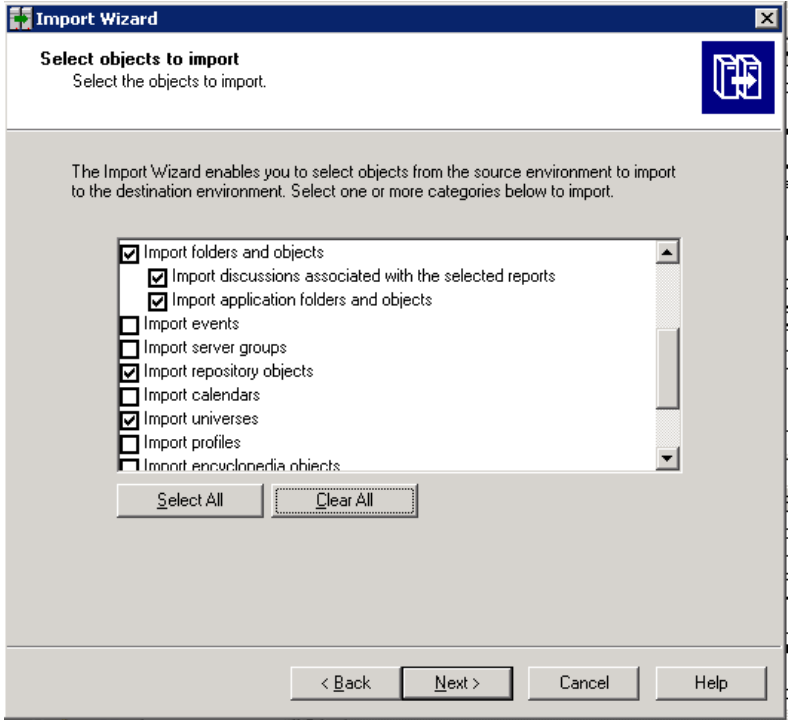

#### 5 Dans la page **Import options for universes and connections (Importer des options pour les univers et les connexions)**, sélectionnez l'option suivante :

Importez les univers et les connexions qu'utilisent directement les documents Web Intelligence et Desktop Intelligence sélectionnés.

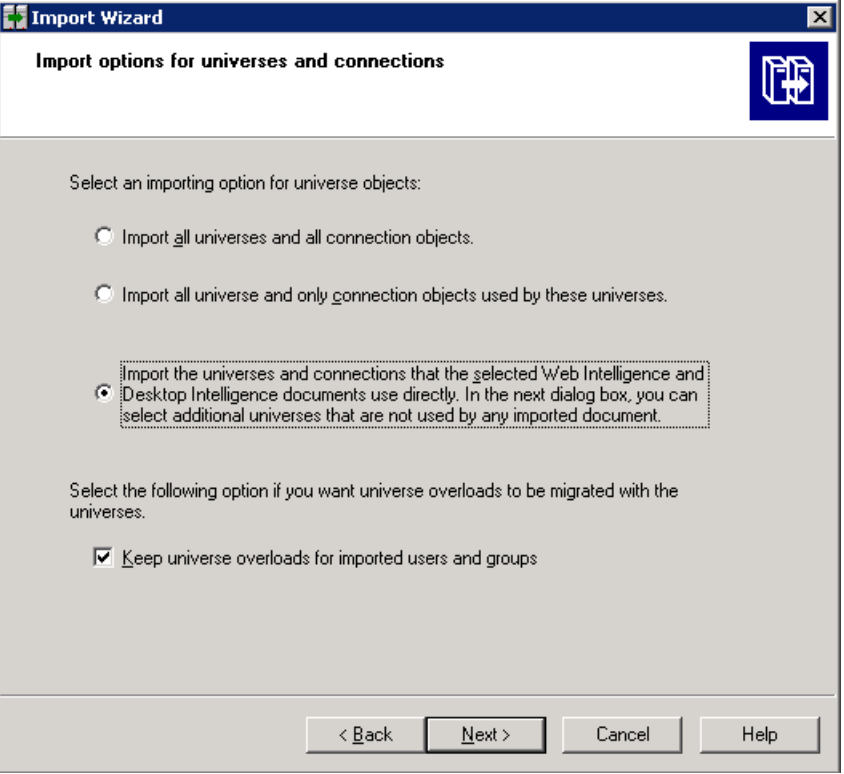

6 Dans la page **Dossier d'univers et univers**, sélectionnez l'univers RetailPOS. Cliquez sur **Suivant**.

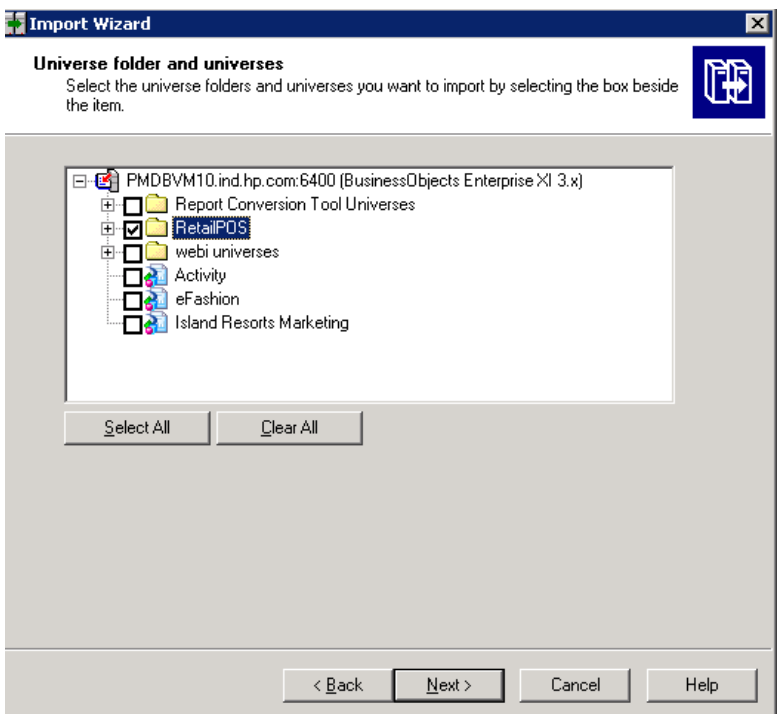

7 Dans la page **Import options for publications (Importer des options pour les publications)**, sélectionnez l'option Do not import recipients (Ne pas importer

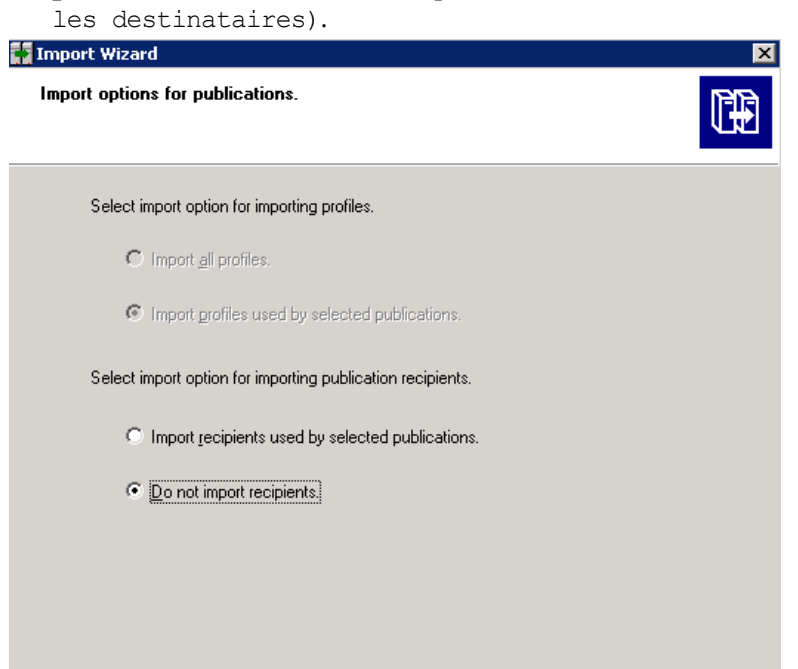

La page **Ready to import (Prêt pour l'importation)** apparaît. Cliquez sur **Terminer** pour importer l'univers.

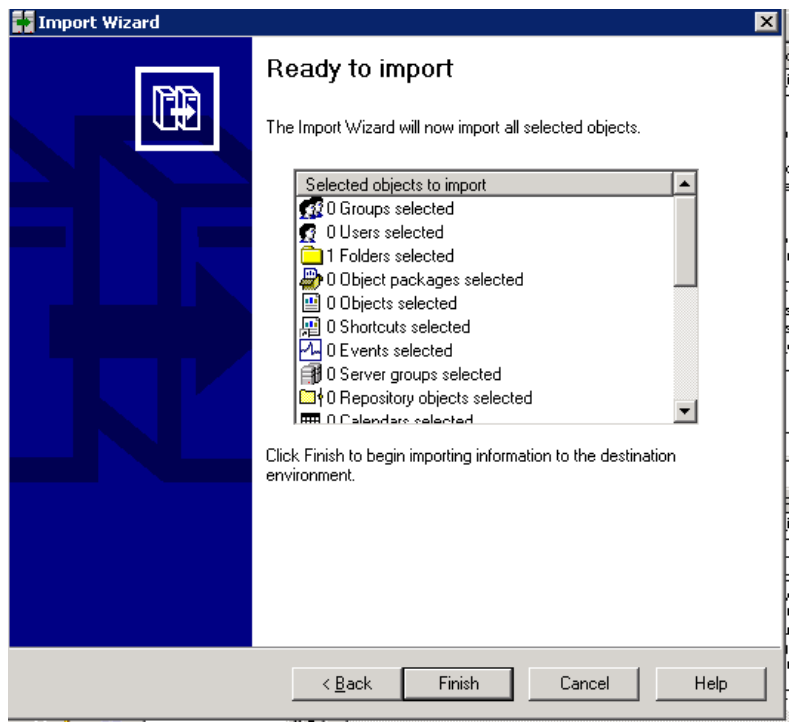

## <span id="page-34-0"></span>Créer le fichier manifeste XML

Le fichier manifeste XML contient la définition du fichier BIAR que vous avez exporté à l'étape précédente pour être utilisé par le CDE.

Pour créer le fichier manifeste XML à l'aide du CDE :

• À l'aide de la commande cd, remplacez le répertoire par :

%CDE\_HOME%\workspace\RetailPOS\RetailPOSReporting.ap

Exécutez la commande suivante :

#### ant **createManifestTemplate**

Le fichier manifeste XML RetailPOS Reporting manifest template.xml est créé dans <CDE\_HOME>/workspace/RetailPOS/RetailPOSReporting.ap/source

Vous pouvez consulter à titre de référence un exemple de fichier manifeste XML pour **RetailPOSReporting** à l'emplacement suivant :

%CDE\_HOME%\samples\

## <span id="page-34-1"></span>Utiliser le CDE pour générer le package du composant Rapport

Pour générer le package du composant Rapport à l'aide du CDE :

1 À l'aide de la commande cd, remplacez le répertoire par :

%CDE\_HOME%\workspace\RetailPOS\RetailPOSReporting.ap

2 Exécutez la commande suivante :

ant

Le package du composant Rapport RetailPOSReporting.ap est créé dans

%CDE\_HOME%/workspace/RetailPOS/RetailPOS.ap/dist

- 3 Accédez à %CDE\_HOME%/workspace/RetailPOS/RetailPOS.ap/dist
- 4 Copiez RetailPOSReporting.ap dans %PMDB HOME%\packages\RetailPOS

#### <span id="page-34-2"></span>Installer le package du composant Rapport

SHR offre l'utilitaire Gestionnaire de déploiement PMDB dans l'interface utilisateur d'administration de la plate-forme PMDB pour installer les packages de composant du content pack.

Pour obtenir des instructions sur l'installation des composants du content pack, consultez le *Manuel d'installation et configuration de HP Service Health Reporter.*

Après avoir installé le package du composant Rapport, vous pouvez vérifier les flux de workflow dans la console d'administration et afficher les rapports dans SAP BusinessObjects InfoView. Consultez les sections [Vérification des flux de workflow dans la console](#page-20-0)  [d'administration page 21](#page-20-0) et [Affichage de rapports dans SAP BusinessObjects InfoView](#page-29-0) [page 30.](#page-29-0)

# <span id="page-36-1"></span><span id="page-36-0"></span>4 Création d'un package de composant ETL

ce chapitre décrit les étapes de création d'un package de composant ETL pour le package du composant Domaine RetailPOS existant.

La création d'un package de composant ETL implique les étapes suivantes :

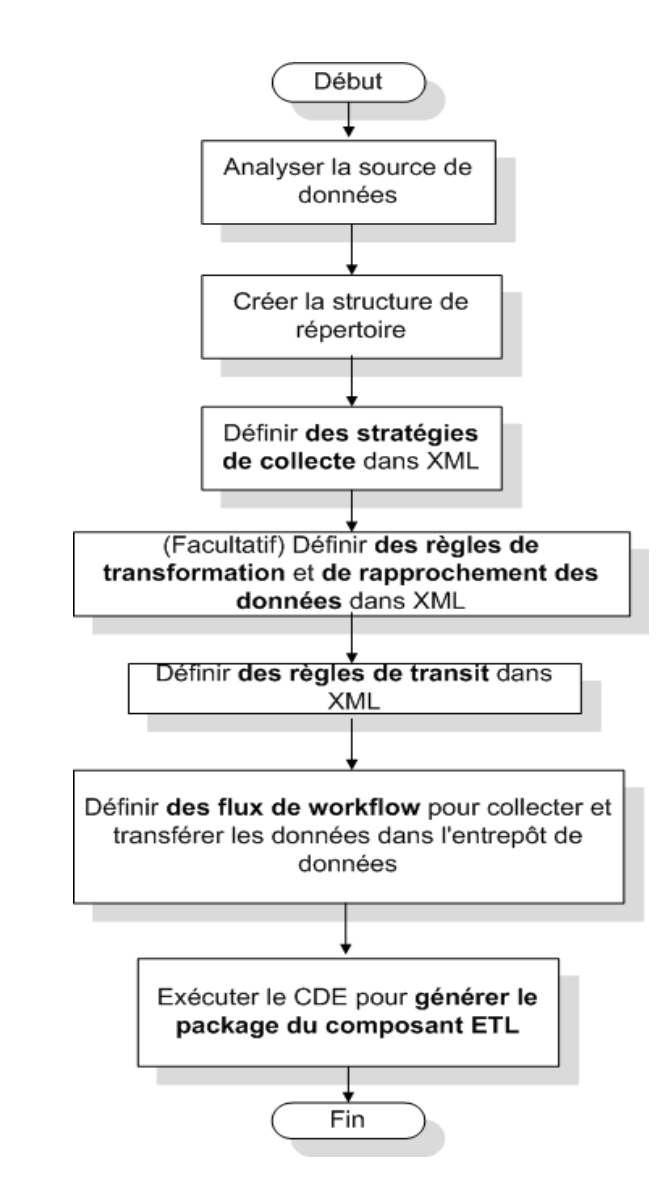

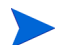

Ce chapitre ne décrit pas le rapprochement de données.

## <span id="page-37-0"></span>Configuration requise

#### Créer et installer le package du composant Domaine

Suivez les étapes décrites dans [Création et installation du composant Domaine page 15](#page-14-1) pour créer le modèle de domaine et utilisez CDE pour générer le package du composant Domaine.

### <span id="page-37-1"></span>Analyser la source de données

Comme décrit dans le chapitre [Architecture et développement des content packs](#page-8-3), avant de commencer à créer le composant ETL, vous devez identifier la source de données contenant les mesures à remplir dans le modèle de données du domaine.

Dans ce manuel, nous prenons une simple base de données comme source de données. La base de données est créée à l'aide du logiciel PostgreSQL et contient les données à remplir dans le modèle du domaine RetailPOS. Des exemples de fichiers et des scripts sont fournis dans le support SHR pour créer la base de données et remplir les tables de données. L'[Annexe :](#page-42-1)  [Création d'une source de données pour le composant ETL](#page-42-1) décrit comment créer la base de données PostgreSQL, les tables de base de données et comment insérer des données dans les tables.

#### <span id="page-37-2"></span>Créer la structure de répertoire

Pour créer la structure de répertoire pour les fichiers source du composant ETL, à l'invite de commande, exécutez la commande suivante :

<*repertoire\_installation*>\CDE\bin>CreateCPFolders.bat -package **RetailPOS**  -subpackage **RetailPOSETL** -type **etl**

où

- <*répertoire\_installation*> est le répertoire dans lequel vous avez installé SHR,
- **RetailPOS** est le nom du content pack que vous développez et
- **RetailPOSETL** est le nom du composant ETL dans **RetailPOS**.

Le répertoire contiendra des modèles fournis par SHR qui permettront de créer les fichiers source du composant ETL.

SHR propose des exemples de fichiers source pour le content pack RetailPOS à l'emplacement suivant. Vous pouvez utiliser ces fichiers comme référence pour créer votre propre content pack.

```
%CDE HOME%\samples\RetailPOS Demo Content Pack\Source\
```
## <span id="page-37-3"></span>Définir la stratégie de collecte dans XML

Pour collecter les données depuis les tables de la base de données retailpos, vous devez définir une stratégie de collecte dans XML. Utilisez le modèle de stratégie de collecte DB collection template.xml disponible dans le dossier suivant :

<CDE\_HOME>/workspace/RetailPOS/RetailPOSETL.ap/source/etl/collection/

À titre de référence, consultez l'exemple RetailPOS\_DB\_Collection\_Policy.xml dans le dossier suivant :

%CDE\_HOME%\samples\RetailPOS\_Demo\_Content\_Pack\Source\RetailPOS\RetailPO SETL.ap\source\etl\collection\

Pour lire le contenu de l'exemple de fichier XML de stratégie de collecte, dans ce document PDF, cliquez sur l'icône **Pièces jointes : Afficher les pièces jointes** et sélectionnez RetailPOS\_DB\_Collection\_Policy.xml. Double-cliquez pour ouvrir le fichier XML dans la fenêtre de votre navigateur.

## <span id="page-38-0"></span>Définir des règles de transformation de données

Dans l'exemple RetailPOS, la règle de transformation de données est utilisée pour ajouter le nom de la ville, de l'état, du pays et du code postal à la colonne d'adresse ; utilisez l'espace comme délimiteur des valeurs de colonne dans les fichiers .csv.

À titre de référence, consultez l'exemple RetailPOS transformation.xml dans %CDE HOME%\samples\RetailPOS Demo Content Pack\RetailPOS\RetailPOSETL.ap \doc

Pour lire le contenu de l'exemple de fichier XML de règle de transformation de données, dans ce document PDF, cliquez sur l'icône **Pièces jointes : Afficher les pièces jointes** et sélectionnez RetailPOS transformation.xml. Double-cliquez pour ouvrir le fichier XML dans la fenêtre de votre navigateur.

### <span id="page-38-1"></span>Définir des règles de transit

Des règles de transit définies dans des fichiers XML sont utilisées pour mapper les noms des colonnes dans les fichiers .csv source aux noms des colonnes dans les tables physiques cible, appelées tables de transit, dans la base de données. Utilisez le modèle des règles de transit dans le dossier RetailPOS\RetailPOSDomain.ap\source\stagerule\_templates pour écrire les fichiers XML des règles de transit pour chacune des dimensions (produit, ventes et magasin).

À titre de référence, consultez les exemples de fichiers XML de règle de transit dans %CDE\_HOME%\samples\RetailPOS\_Demo\_Content\_Pack\source\RetailPOS\RetailPO SETL.ap\source\orchestration\stream\_definitions

Pour lire le contenu de l'exemple de fichier XML de règle de transit, dans ce document PDF, cliquez sur l'icône **Pièces jointes : Afficher les pièces jointes** et sélectionnez les fichiers suivants :

- Stage product stagerule.xml : règle de transit pour le produit
- Stage retail sales stagerule.xml : règle de transit pour les ventes
- Stage store stagerule.xml : règle de transit pour le magasin

Double-cliquez pour ouvrir les fichiers XML dans la fenêtre de votre navigateur.

## <span id="page-39-0"></span>Définir les flux de workflow

Les flux de workflow définis dans les fichiers XML sont utilisés pour collecter et transférer les fichiers .csv dans l'entrepôt de données.

Utilisez le modèle de flux de workflow disponible dans le dossier <CDE\_HOME>/workspace/ RetailPOS/RetailPOSETL.ap/source\orchestration\stream\_definitions pour écrire les fichiers XML de flux de workflow, un fichier pour chacune des dimensions (produit, ventes et magasin).

À titre de référence, consultez les exemples de fichiers XML de flux de workflow dans %CDE\_HOME%\samples\RetailPOS\_Demo\_Content\_Pack\RetailPOS\RetailPOSDomain .ap\source\orchestration\stream\_definitions

Pour lire le contenu de l'exemple de fichier XML de flux de workflow ETL, dans ce document PDF, cliquez sur l'icône **Pièces jointes : Afficher les pièces jointes** et sélectionnez les fichiers suivants :

- Dimension Product ETL stream.xml : fichier XML de flux de workflow pour la dimension Produit
- Dimension Store ETL stream.xml : fichier XML de flux de workflow pour la dimension Magasin
- Fact Retail Sales ETL stream.xml : fichier XML de flux de workflow pour le fait

Double-cliquez pour ouvrir les fichiers XML dans la fenêtre de votre navigateur.

### <span id="page-39-1"></span>Générer le composant ETL

Pour générer le package du composant ETL à l'aide du CDE :

1 À l'aide de la commande cd, remplacez le répertoire par :

%CDE\_HOME%\workspace\RetailPOS\RetailPOSETL.ap

```
2 Exécutez la commande suivante :
```
ant

Le package du composant ETL est créé dans

<CDE\_HOME>/workspace/RetailPOS/RetailPOSETL.ap\dist

- 3 Accédez à %CDE HOME%/workspace/RetailPOS/RetailPOSETL.ap\dist
- 4 Copiez RetailPOS dans %PMDB HOME%\packages. La copie du package le rend disponible dans le Gestionnaire de déploiement de la console d'administration pour l'installation.

### <span id="page-39-2"></span>Installer le composant ETL

SHR offre la fonctionnalité Gestionnaire de déploiement dans la console d'administration pour installer les packages de composants de content pack. Utilisez le Gestionnaire de déploiement pour installer le package du composant ETL (dans l'exemple RetailPOS, le nom du package est RetailPOSETL).

Pour obtenir des instructions sur l'installation des composants du content pack à l'aide du Gestionnaire de déploiement, consultez le *Manuel d'installation et configuration de HP Service Health Reporter.*

## <span id="page-40-1"></span><span id="page-40-0"></span>Utilisation du composant ETL

#### Configurer une base de données générique

Après avoir installé les composants de domaine et ETL RetailPOS, vous devez configurer une connexion à la base de données retailpos pour collecter des données en fonction du fichier XML de stratégie de collecte. Vous configurez la connexion dans la console d'administration à l'aide de la page Base de données générique. Procédez comme suit :

- 1 Dans la console d'administration, cliquez sur **Configuration de la collecte**  $\rightarrow$  **Base de données générique**. La page Base de données générique apparaît.
- 2 Cliquez sur **Créer nouveau.** La boîte de dialogue Paramètres de connexion apparaît.
- 3 Tapez ou sélectionnez les valeurs suivantes :

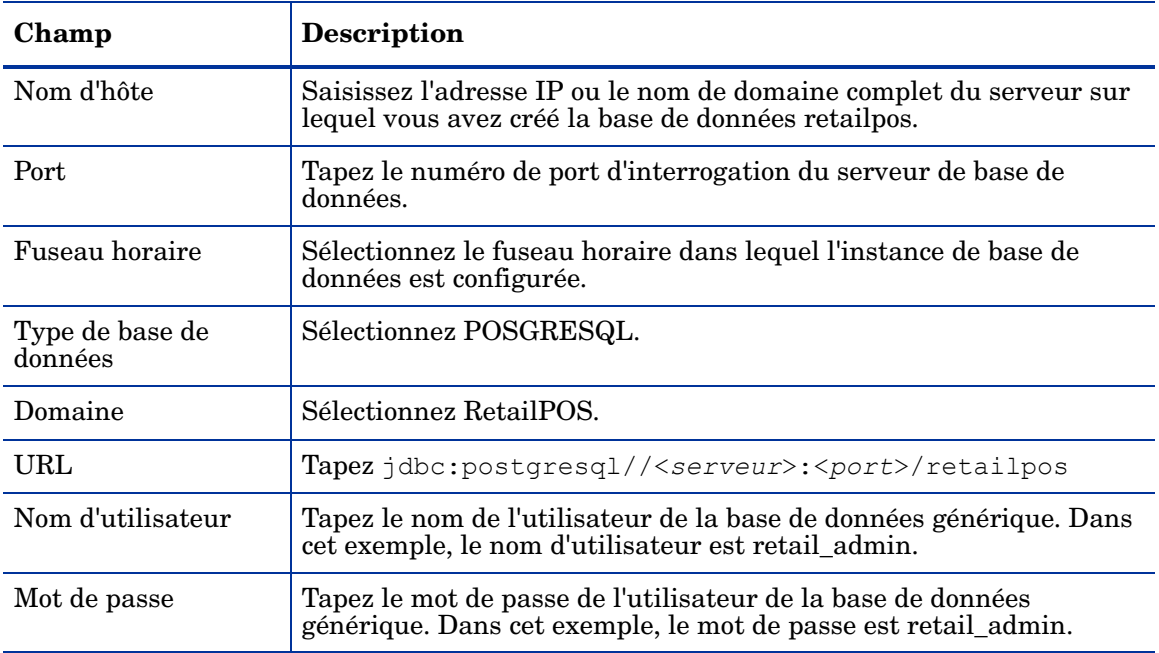

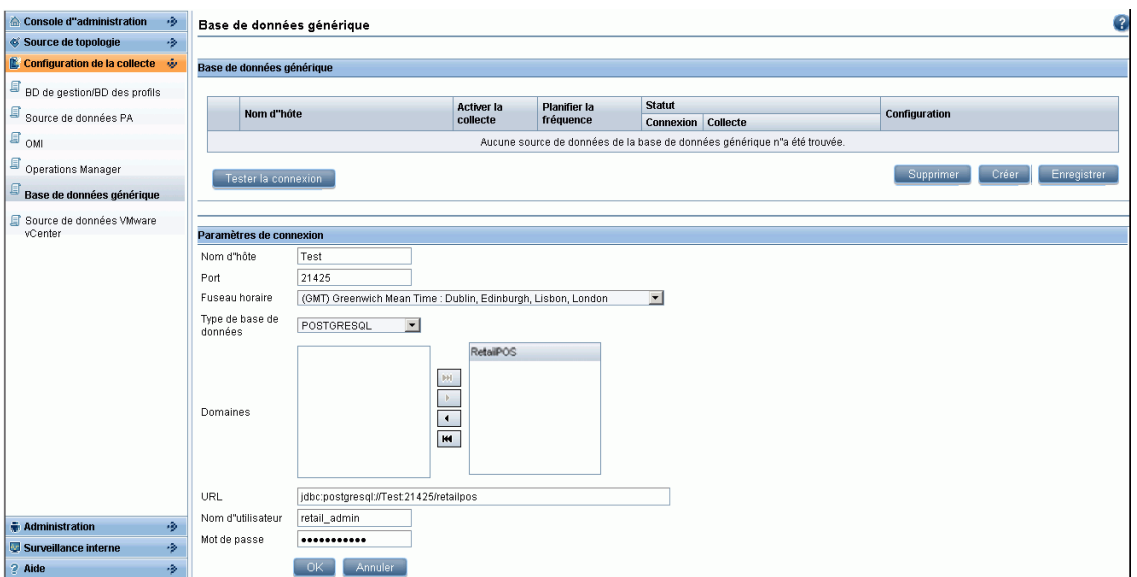

#### <span id="page-41-0"></span>Vérifier le composant ETL

Après avoir installé le package du composant ETL et que le service HP\_PMDB\_Platform\_Timer est démarré, vous vous connectez à l'interface utilisateur d'administration pour vérifier le statut des flux de workflow du composant ETL. Procédez comme suit :

- 1 Dans l'interface utilisateur d'administration, cliquez sur **Surveillance interne** > **Traitement des données**.
- 2 Dans l'onglet **Détails du flux**, affichez le statut des flux dans le content pack RetailPOSETL. Tous les flux doivent afficher un statut OK pour indiquer qu'ils ont été correctement terminés.

Dans l'exemple RetailPOS, le composant ETL comporte les flux de workflow suivants, chacun contenant au moins une étape.

- un flux de workflow RetailPOSETL@Retail Sales ETL pour déplacer le fait Ventes vers des tables de transit.
- un flux de workflow RetailPOSETL@Product\_ETL pour déplacer la dimension Produit vers des tables de transit.
- un flux de workflow RetailPOSETL@Store\_ETL pour déplacer la dimension Magasin vers des tables de transit.
- un flux de workflow RetailPOSETL@Promotion\_ETL pour déplacer la dimension Promotion vers des tables de transit.

Tel que le montre la figure suivante, la réussite des flux est indiquée en vert.

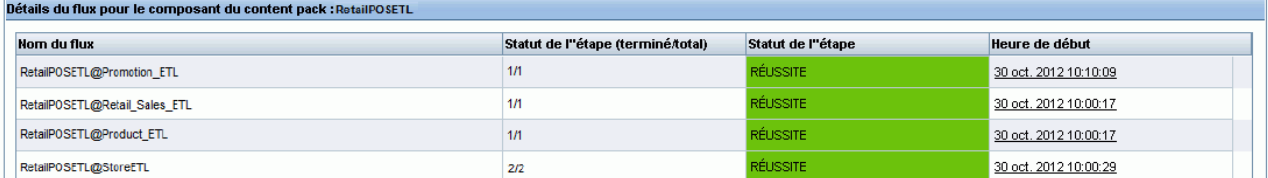

#### <span id="page-41-1"></span>Afficher des rapports

Maintenant que vous avez installé les packages des composants Domaine et Rapport et que les données sont chargées dans l'entrepôt de données, vous pouvez afficher le rapport dans l'interface SAP BusinessObjects InfoView. Consultez la section [Affichage de rapports dans](#page-29-2)  [SAP BusinessObjects InfoView page 30](#page-29-2).

# <span id="page-42-1"></span><span id="page-42-0"></span>A Annexe : Création d'une source de données pour le composant ETL

Pour créer un exemple de base de données PostgreSQL, SHR fournit les fichiers et scripts suivants :

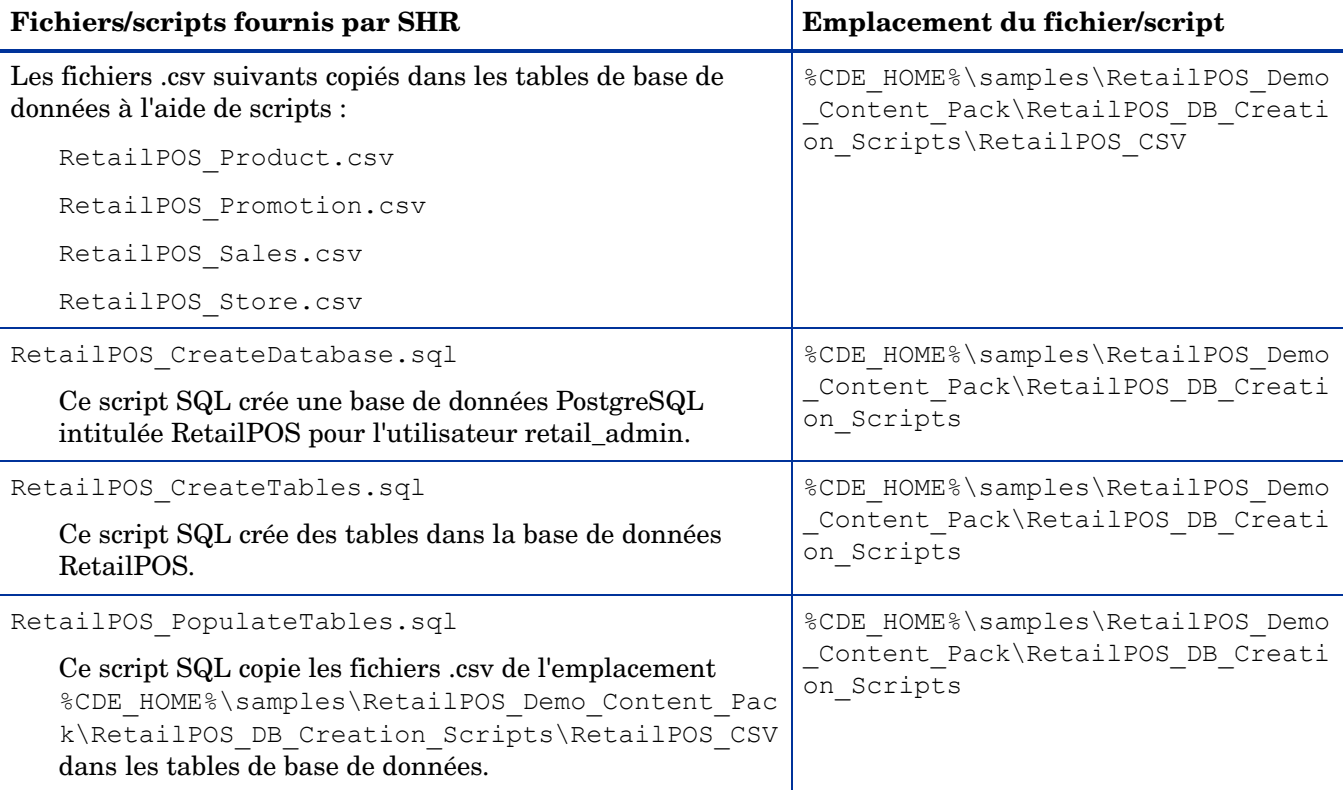

**Conditions préalables requises :** Effectuez les tâches suivantes avant de commencer à créer la base de données PostgreSQL :

- 1 Téléchargez et installez le logiciel PostgreSQL depuis **http://www.postgresql.org/.** Vous pouvez installer PostgreSQL sur tout système qui peut être différent de celui hébergeant SHR.
- 2 Copiez les fichiers suivants sur le lecteur C: \ du système sur lequel vous avez installé PostgreSQL.
	- RetailPOS\_CSV
	- RetailPOS\_CreateDatabase.sql
	- RetailPOS\_CreateTables.sql
	- RetailPOS\_PopulateTables.sql

# <span id="page-43-0"></span>Création d'une base de données PostgreSQL

Pour créer la base de données RetailPOS, procédez comme suit :

- 1 Connectez-vous au système sur lequel vous avez installé PostgreSQL en tant qu'administrateur.
- 2 Démarrez le programme PostgreSQL **pgAdmin III**.
- 3 Connectez-vous en tant qu'utilisateur par défaut **postgre** avec le mot de passe que vous avez configurè.

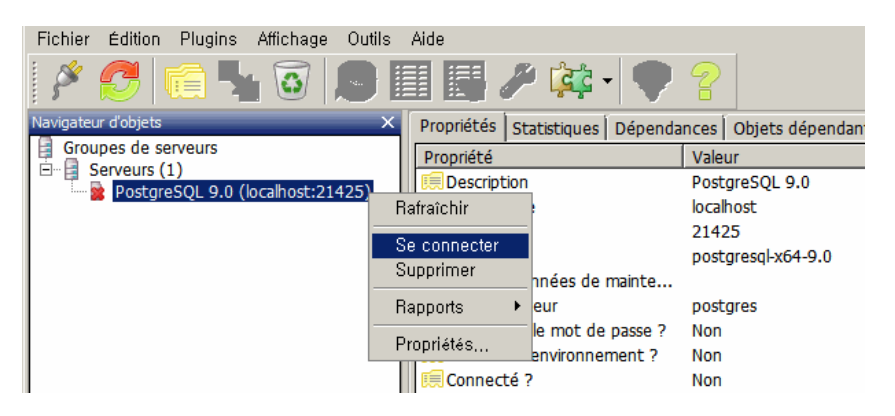

Le volet de l'explorateur d'objets affiche les bases de données disponibles pour l'utilisateur postgre.

- 4 Dans la fenêtre Éditeur de requête SQL, cliquez sur **Fichier Ouvrir**. Accédez à l'emplacement sur le lecteur C:\ auquel vous avez copié le script RetailPOS\_CreateDatabase.sql et cliquez sur **Ouvrir**.
- 5 Cliquez sur **Exécuter pgScript** pour exécuter le script RetailPOS\_CreateDatabase.sql.

Le script crée la base de données retailpos et l'utilisateur retail\_admin en tant que propriétaire de la base de données.

6 Quittez la fenêtre Éditeur de requête SQL et cliquez sur **Actualiser**.

La base de données retailpos avec l'utilisateur retail\_admin apparaît dans la fenêtre de l'explorateur d'objets.

#### <span id="page-43-1"></span>Création de tables de base de données

Pour créer des tables dans la base de données retailpos, procédez comme suit :

- 1 Dans la fenêtre de l'explorateur d'objets, sélectionnez **retailpos** à partir de la liste des bases de données et ouvrez l'Éditeur de requête SQL.
- 2 Dans la fenêtre Éditeur de requête SQL, cliquez sur **Fichier Ouvrir**. Accédez à l'emplacement sur le lecteur C:\ auquel vous avez copié le script RetailPOS\_CreateTables.sql et cliquez sur **Ouvrir**.
- 3 Cliquez sur **Exécuter pgScript** pour exécuter le script RetailPOS\_CreateTables.sql.

Les tables ci-après sont créées tel qu'illustré dans la figure suivante :

- retailpos.product
- retailpos.store
- retailpos.promotion

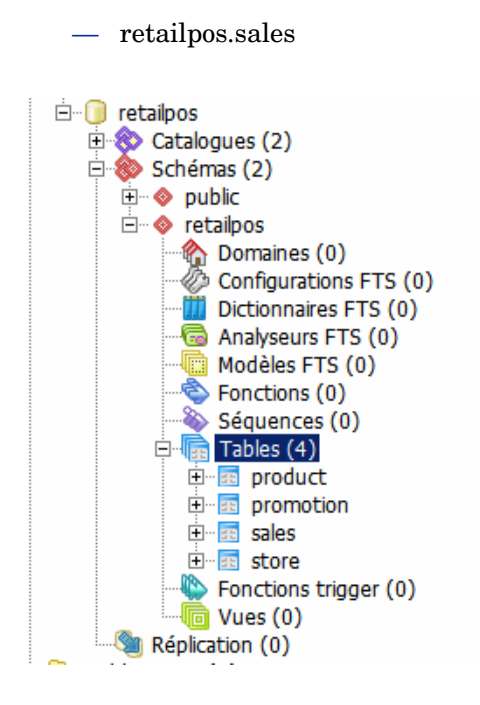

## <span id="page-44-0"></span>Insertion de données dans la base de données

Pour insérer des données depuis les fichiers .csv dans les tables, procédez comme suit :

- 1 Dans la fenêtre Éditeur de requête SQL, cliquez sur **Fichier Ouvrir**. Accédez à l'emplacement sur le lecteur C:\ auquel vous avez copié le script RetailPOS\_PopulateTables.sql et cliquez sur **Ouvrir**.
- 2 Cliquez sur **Exécuter pgScript** pour exécuter le script RetailPOS\_PopulateTables.sql.

Le script insère les fichiers .csv depuis RetailPOS\_CSV dans les tables de la base de données.

# <span id="page-46-1"></span><span id="page-46-0"></span>Glossaire

#### **CDE**

CDE est un ensemble d'outils fournis par SHR pour le développement de content packs.

#### **Chargement**

Processus de chargement des données des tables de transit vers les tables de l'entrepôt de données.

#### **Composant Domaine**

Le composant Domaine d'un content pack définit le modèle de données du domaine sur lequel vous créez des rapports ainsi que la logique d'exécution des tâches de traitement des données. Ce composant est indépendant de la source de données à partir de laquelle les données sont collectées.

#### **Composant ETL**

Le composant ETL d'un content pack est dépendant de la source de données ; il définit la collecte des données à partir de la source de données spécifiée.

#### **Composant Rapport**

Le composant Rapport contient les rapports et univers de SAP BusinessObjects Web Intelligence.

#### **Content pack**

Les content packs sont les mini-entrepôts de données déployés sur la plate-forme de base de données de gestion des performances de SHR. Ils permettent à la plate-forme de collecter, stocker, traiter les données et de créer des rapports les concernant. Un content pack est constitué trois composants : domaine, ETL et rapport.

#### **Flux de workflow**

Les flux de workflow dans les content packs servent à définir et contrôler le transfert des données d'une étape à une autre.

#### **Modèle de données**

Un modèle de données est un diagramme qui illustre la relation entre les tables de dimensions (qui comportent des attributs) et les tables de faits (qui comportent des mesures).

#### **Rapprochement**

Le rapprochement de données est la technique permettant d'associer des données de faits aux données de dimensions correspondantes.

#### **Stratégie de collecte**

Une stratégie de collecte est écrite en langage XML pour définir les mesures à collecter par un programme de collecte depuis la source de données spécifiée.

#### **Transformation**

La transformation des données est l'étape facultative de nettoyage des données collectées en fonction des besoins métier.

#### **Transit**

Le transit des données est le processus qui consiste à déplacer les données collectées, transformées et rapprochées vers les tables de transit.

# <span id="page-48-0"></span>Votre avis nous intéresse !

Si un client de messagerie est configuré sur ce système, cliquez sur

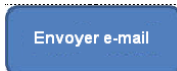

Dans le cas contraire, copiez les informations ci-dessous dans un client de messagerie Web, puis envoyez le message à **docfeedback@hp.com**.

**Nom et version du produit** : HP Service Health Reporter 9.20

**Titre du document** : Développement de contenu - Prise en main

**Commentaires** :

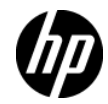